# <span id="page-0-1"></span>**คู่มือผู้ใช้งาน Dell™ 2100MP**

ข้อมูลด้านล่างนี้เป็นข้อมูลที่ได้รับจากผู้ผลิตอุปกรณ์ที่อ้างอิงถึง โดย Dell มิได้ทำการตรวจสอบความถูกต้องของข้อมูลดังกล่าวบลมาก และข้อมูลดังกล่าวอยู่ภายใต้ <u>ข้อ</u> ้<u>ากัดและการปฏิเสธความรับผิดชอบ </u>ที่ปรากฏด้านล่างนี้

<u>คำแนะนำเพื่อความปลอดภัย (โปรดอ่านก่อนเชื่อมต่อโปรเจคเตอร์)</u> [เกี ยวกับโปรเจคเตอร์ของคุณ](file:///C:/Users/PDF3/Desktop/Thai/Acc/th_s58234/about.htm) <u>การติดตั้ง</u> <u>[การใช้งานโปรเจคเตอร์ของคุณ](file:///C:/Users/PDF3/Desktop/Thai/Acc/th_s58234/usage.htm)</u><br>การแก้ไขปัญหาเบื้องตัน [คุณลักษณะเฉพาะ](file:///C:/Users/PDF3/Desktop/Thai/Acc/th_s58234/specs.htm) [ประกาศเกี ยวกับข้อบังคับ](file:///C:/Users/PDF3/Desktop/Thai/Acc/th_s58234/regs.htm) [การติดต่อ](file:///C:/Users/PDF3/Desktop/Thai/Acc/th_s58234/contact.htm) Dell

# **หมายเหตุ ข้อสังเกต และข้อควรระวัง**

ี **(// หมายเหตุ** : หมายเหตุจะระบุถึงข้อมูลสำคัญที่จะช่วยให้คุณใช้งานโปรเจคเตอร์ได้ดียิ่งขึ้น

ี ข้อสังเกต: ข้อสังเกตจะระบุถึงความเสียหายที่อาจเกิดขึ้นได้ทั้งกับฮาร์ดแวร์หรือการสูญเสียข้อมูล และบอกให้คุณทราบถึงวิธีหลีกเลี่ยงปัญหาดังกล่าว

ื∕<mark>่ ใ</mark>∖ ข้อควรระวัง : ข้อควรระวังจะระบุถึงความเสียหายทางทรัพย์สิน การได้รับบาดเจ็บ หรือเสียชีวิต ที่อาจเกิดขึ้นได้

ข้อมูลในเอกสารนี้สามารถเปลี่ยนแปลงได้โดยไม่ต้องแจ้งให้ทราบ

**© 2003 Coretronic Corporation. © 2003 Dell Computer Corporation. สงวนลิขสิทธิ** 

ห้ามการทําซํ าโดยเด็ดขาด ไม่ว่าในรูปแบบใดก็ตาม โดยไม่ได้รับอนุญาตเป็นลายลักษณ์อักษรจาก Dell Computer Corporation

เครื องหมายการค้าที ใช้ในเอกสารนี : *Dell* และโลโก้ *DELL* เป็นเครื องหมายการค้าของ Dell Computer Corporation; *DLP* และ *Texas Instruments* เป็นเครื องหมายการค้า ของ Texas Instruments Corporation ส่วน Microsoft และ Windows เป็นเครื่องหมายการค้าจดทะเบียนของ Microsoft Corporation; Macintosh เป็นเครื่องหมายการค้าจด ทะเบียนของ Apple Computer, Inc.

เครื่องหมายการค้าและชื่อทางการค้าอื่นๆ อาจมีการนำมาใช้ในเอกสารนี้เพื่ออ้างอิงถึงผู้เป็นเจ้าของสิทธิ์ในเครื่องหมายและชื่อหรือผลิตภัณฑ์นั้นๆ Dell Computer Corporation ปฏิเสธความรับผิดชอบใดๆ ในผลประโยชน์ด้านทรัพยสิทธิ์ในเครื่องหมายการค้าและชื่อทางการค้าอื่นๆ ที่ไม่ใช่ของตน

#### <span id="page-0-0"></span>**ข้อจํากัดและการปฏิเสธความรับผิดชอบ**

ข้อมูลที่ปรากฏอยู่ในเอกสารนี้ รวมถึงคำแนะนำ คำเดือน และรายละเอียดการอนุมัติและการรับรองที่เกี่ยวข้องกับการจัดหาโดยที่หลับการจัดหาโดยผู้ผลิต และ ยังไม่ได้ผ่านการตรวจสอบความถูกต้องและการทดสอบแยกต่างหากจาก Dell ดังนั้น Dell จึงไม่อาจรับผิดชอบใดๆ สำหรับความเสียหายที่เป็นผลมาจากการปฏิบัติตามหรือไม่ ปฏิบัติตามคําแนะนําดังกล่าว

ประกาศหรือคำกล่าวอ้างทั้งหมดที่เกี่ยวกับคุณลักษณะ ความสามารถ ความเร็ว หรือคุณสมบัติของชิ้นส่วนที่กล่าวถึงในเอกสารนี้ เป็นของผู้ผลิต มิใช่ของ Dell ดังนั้น Dell จึง ปฏิเสธความรับผิดชอบใดๆ เกียวกับความถูกต้องแม่นยำ ความสมบูรณ์ หรือความแน่ชัดของประกาศดังกล่าว หากมีข้อสงสัยหรือข้อเสนอแนะใดๆ เกียวกับประกาศหรือคำกล่าว<br>อ้างดังกล่าว ควรติดต่อผู้ผลิตโดยตรง

**กุมภาพันธ์ 2003 แก้ไข A00**

# <span id="page-1-0"></span>[กลับสู่หน้าสารบัญ](file:///C:/Users/PDF3/Desktop/Thai/Acc/th_s58234/index.htm)  **เกี ยวกับโปรเจคเตอร์ของคุณ: โปรเจคเตอร์ Dell™ 2100MP**

<u>[คุณลักษณะเฉพาะ](#page-1-1)</u><br><u>[อุปกรณ์](#page-1-2)</u><br><u>ตัวเครื่อง<br>[แผงควบคุม](#page-2-1)</u><br>พอร์ตสำหรับการเชื่อมต่<u>อ</u>

- 
- [รีโมท คอนโทรล](#page-3-1)

### <span id="page-1-1"></span>**คุณลักษณะเฉพาะ**

- เทคโนโลยีชิปเดี ยว 0.55" Texas Instruments DLP™
- อุปกรณ์ double data rate (DDR) digital micromirror ความคมชัดสูง
- รายละเอียดภาพแบบ SVGA อย่างแท้จริง ความละเอียด 800 x 600พิกเซล
- $□$  ดีไซน์กะทัดรัด และน้ำหนักเบาเพียง 4.0ปอนด์ (1.81 กก.)
- $\square$  ความสว่าง 1000 ANSI Lumens (สูงสุด), ความสว่าง 900 ANSI Lumens (เฉลี่ย)
- $\Box$  ปรับขนาดภาพให้เต็มหน้าจอ 800 x 600 โดยอัตโนมัติ ด้วยความสามารถในการบีบอัดตามสัดส่วนสำหรับ SXGA, XGA, SVGA, VGA, MAC
- $\Box$  โหมดวิดีโอตั้งค่าล่วงหน้าเพื่อภาพที่เหมาะสมที่สุด
- การวินิจฉัยสัญญาณวิดีโอด้วยตนเอง
- $□$ ฮาร์ดแวร์ชั้นยอดที่ประยุกต์สำหรับรับสัญญาณภาพเคลื่อนไหว พร้อมระบบปลดการสอดประสานเพื่อตรวจจับสัญญาณทั้งแบบ 3:2 และ 2:2
- $\Box$  หลอดไฟ P-VIP ขนาด 150 วัตต์ แบบถอดเปลี่ยนได้
- $\square$  สามารถใช้งานร่วมกับคอมพิวเตอร์ Macintosh®
- สามารถใช้งานร่วมกับระบบ NTSC, NTSC4.43, PAL, PAL-M, PAL-N, SECAM, และ HDTV (1080i, 720P, 576P, 480i/P)
- รีโมท คอนโทรลแบบมัลติ-ฟังก์ชัน
- สายสัญญาณ D-Sub 15-พิน สําหรับการเชื อมต่อวิดีโออนาล็อก
- สามารถใช้งานร่วมกับ High definition TV
- มีเมนูบนหน้าจอแบบหลายภาษา ง่ายแก่การใช้งาน (OSD)
- $\Box$  ฟังก์ชันการแก้ไขสี่เหลี่ยมคางหมู (keystone correction) แบบอิเล็กทรอนิกส์ที่ล้ำหน้า
- แผงควบคุมพร้อมไฟส่องสว่างจากด้านหลัง สะดวกแก่การใช้งาน
- $\Box$  มีกระเป๋าใส่เครื่องรวมไว้ให้ด้วย

### <span id="page-1-2"></span>**อุปกรณ์**

โปรเจคเตอร์ของคุณจัดส่งให้พร้อมกับรายการสิ่งของทั้งหมดดังแสดงไว้ที่ด้านล่างนี้ โปรดตรวจดูให้แน่ใจว่าคุณได้รับสิ่งของทั้งหมดครบถ้วน และ <u>ติดต่อ Dell</u> หากมีสิ่งใดขาด หายไป

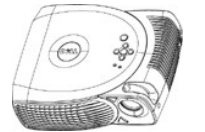

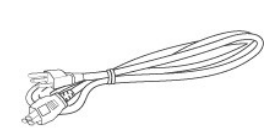

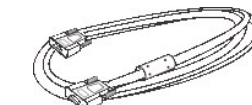

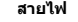

**ตัวเครื อง สายไฟ สายสัญญาณ VGA (D-sub กับ D-sub)** 

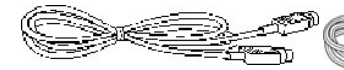

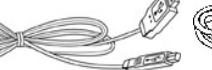

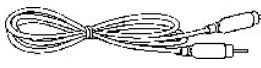

**สายสัญญาณ S-Video สายสัญญาณ USB**

**สายสัญญาณ Composite Video** 

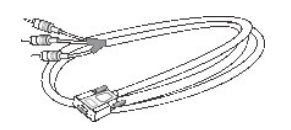

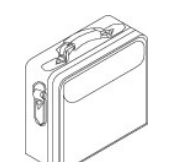

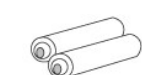

**สายสัญญาณ D-sub กับ YPbPr กระเป๋าหิ ว แบตเตอรี 2 ก้อน**

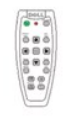

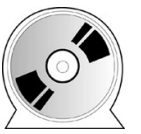

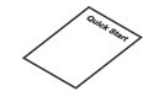

**รีโมท คอนโทรล คู่มือผู้ใช้งานโปรเจคเตอร์**  *Dell 2100MP* 

**แผ่น** *Quick Start* **สําหรับโปรเจคเตอร์**  *Dell 2100MP* 

<span id="page-2-2"></span>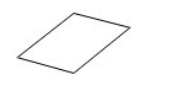

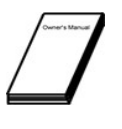

**คําแนะนําเพื อความปลอดภัยและการ รับประกันโปรเจคเตอร์** *Dell 2100MP* **คู่มือเจ้าของอุปกรณ์** 

<span id="page-2-0"></span>**ตัวเครื อง**

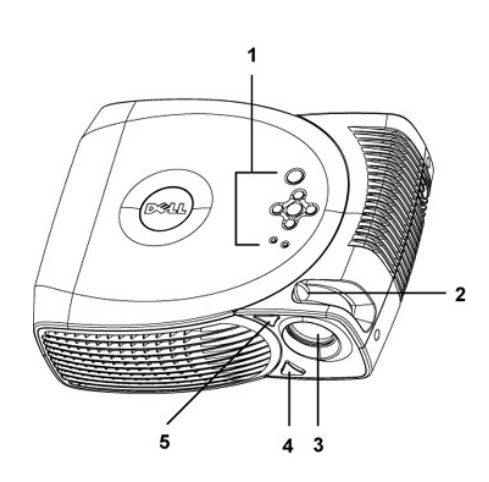

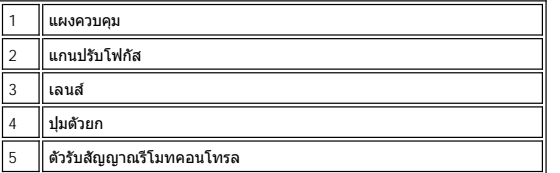

<span id="page-2-1"></span>**แผงควบคุม**

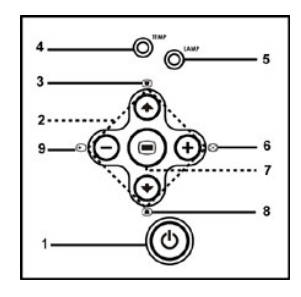

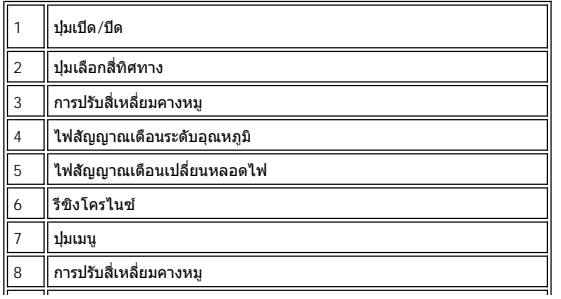

<span id="page-3-2"></span><span id="page-3-0"></span>**พอร์ตสําหรับการเชื อมต่อ**

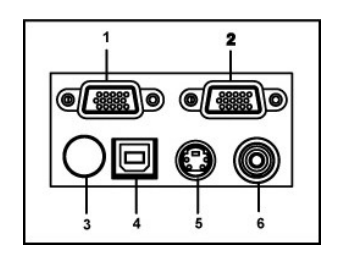

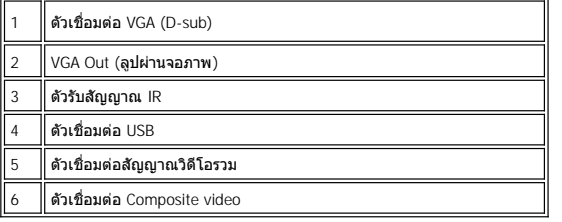

<span id="page-3-1"></span>**รีโมท คอนโทรล** 

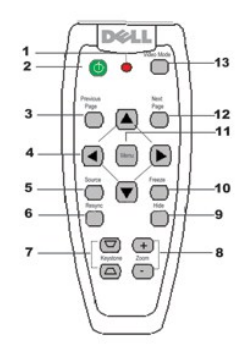

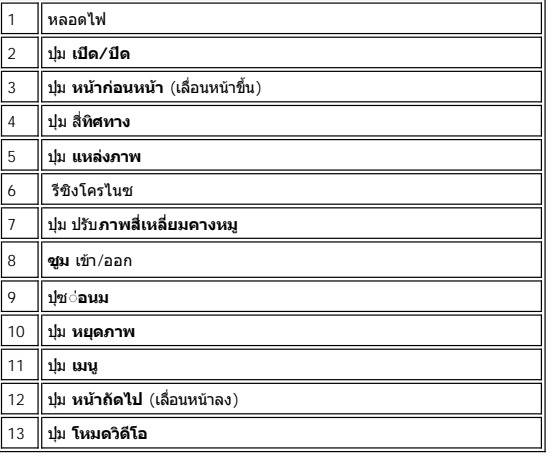

 $\overline{\phantom{a}}$ 

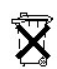

**การกําจัดแบตเตอรี :** รีโมทคอนโทรลของโปรเจคเตอร์ใช้แบตเตอรี สังกะสี-แมงกานีส หากคุณจําเป็นต้องเปลี ยนแบตเตอรี โปรดดูจากแผ่น *Quick Start*  ของโปรเจคเตอร์ *Dell 2100MP*

อย่าทิ้งแบตเตอรี่ที่ใช้แล้วพร้อมกับขยะจากครัวเรือน ควรติดต่อหน่วยงานกำจัดขยะในท้องถิ่น เพื่อสอบถามเกี่ยวกับสถานที่สำหรับทิ้งแบตเตอรี่ในพื้นที่ใกล้ เคียง

# <span id="page-5-0"></span>[กลับสู่หน้าสารบัญ](file:///C:/Users/PDF3/Desktop/Thai/Acc/th_s58234/index.htm)

# **การติดต่อกับ Dell**

**ในการติดต่อกับ Dell ทางอิเล็กทรอนิกส์ คุณสามารถติดต่อผ่านทางเว็บไซต์ต่อไปนี :**

- <sup>l</sup> www.dell.com
- <sup>l</sup> support.dell.com (บริการสนับสนุนด้านเทคนิค)
- <sup>l</sup> premiersupport.dell.com (บริการสนับสนุนด้านเทคนิคสําหรับลูกค้าที เป็นสถาบันการศึกษา หน่วยงานภาครัฐ สาธารณสุข และธุรกิจขนาดกลาง/ขนาดย่อม รวมทั งลูกค้าระดับ Premier, Platinum และ Gold)

หากต้องการทราบที่อยู่เว็บไซต์เฉพาะสำหรับประเทศของคุณ โปรดดูรายละเอียดสำหรับประเทศนั้น ๆ ในตารางด้านล่างนี้

หมายเหตุ: หมายเลขโทรฟรีสําหรับแต่ละประเทศแสดงอยู่ในรายการ

เมื่อคุณต้องการติดต่อ Dell โปรดใช้ที่อยู่ทางอิเล็กทรอนิกส์ หมายเลขที่ที่ และรหัสระหว่างประเทศ ที่ระบุในตารางด้านล่างนี้ การกล่างนี้ หากคุณไม่ทราบราชทางประเทศ ที่จะต้องใช้ โปรดติดต่อเจ้าหน้าที่โอเปอเรเตอร์ภายในท้องถิ่นหรือ

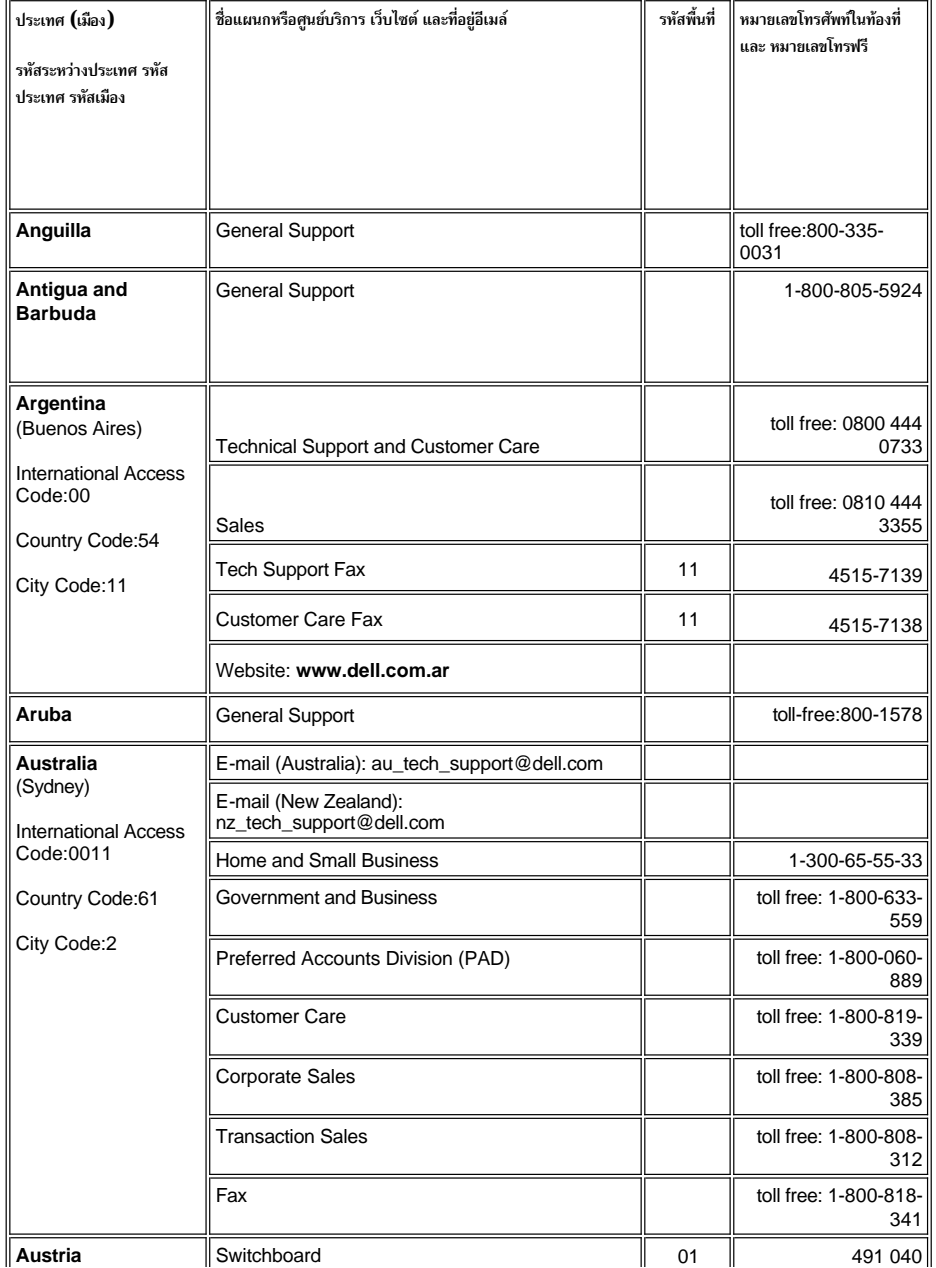

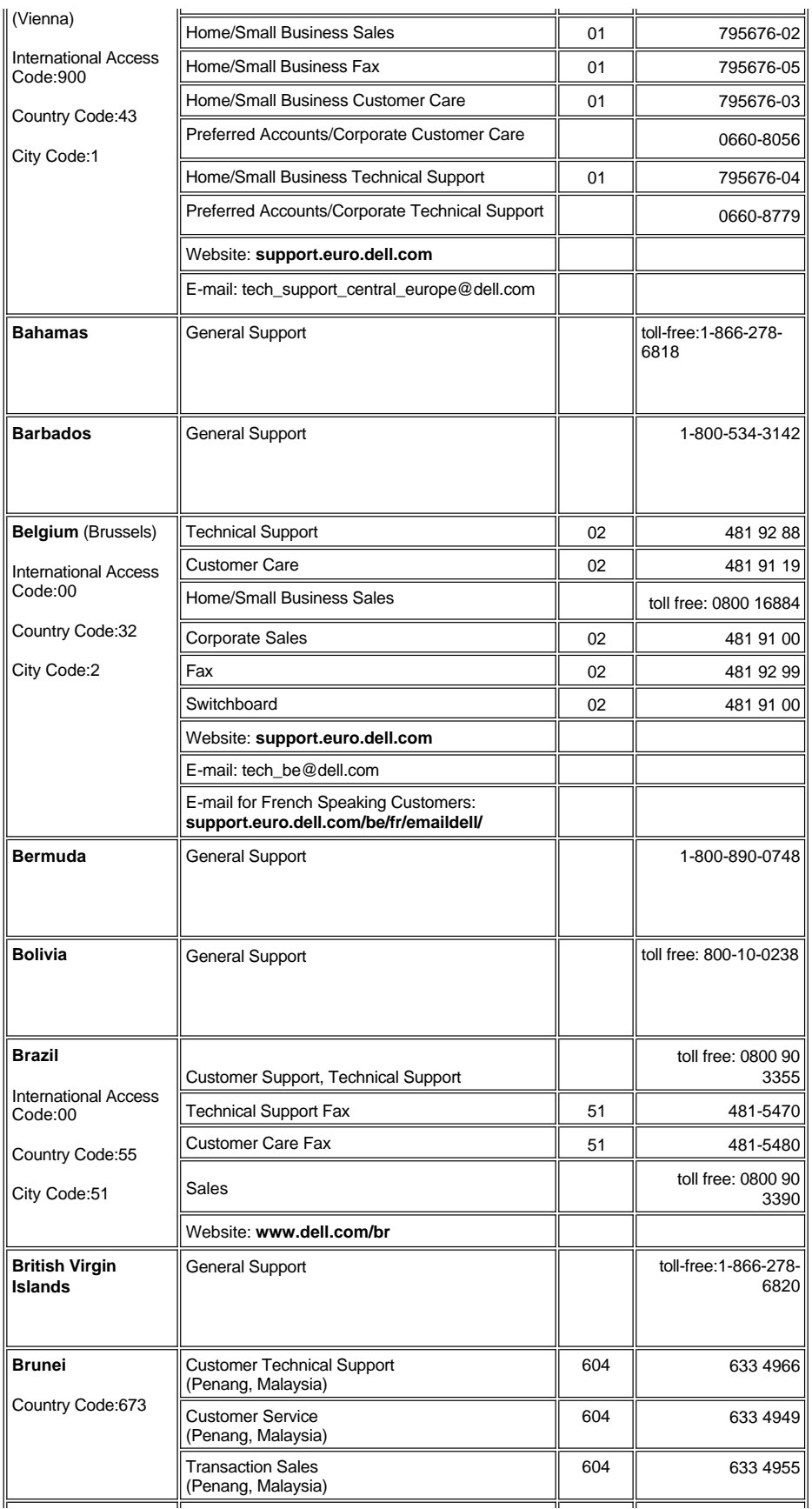

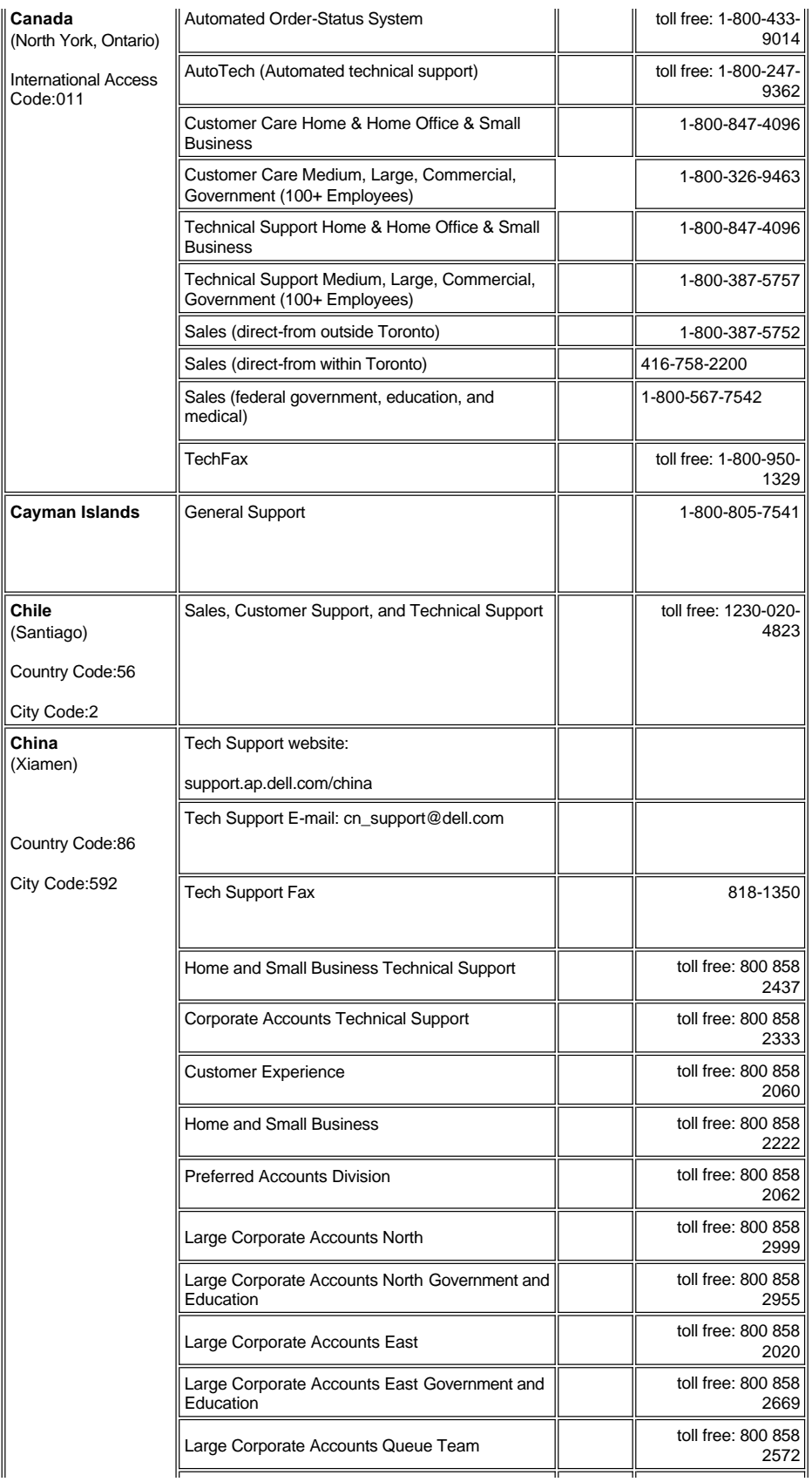

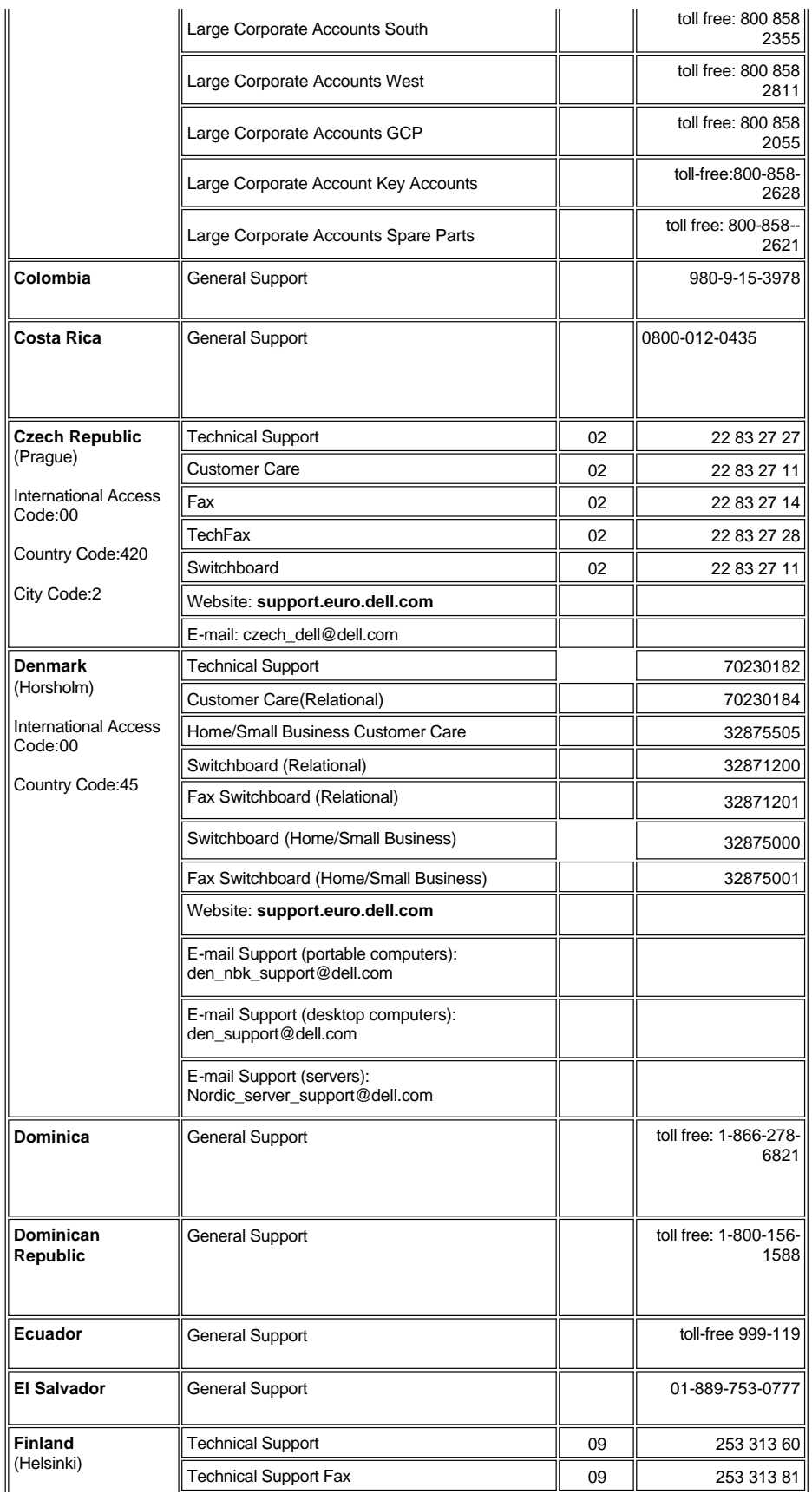

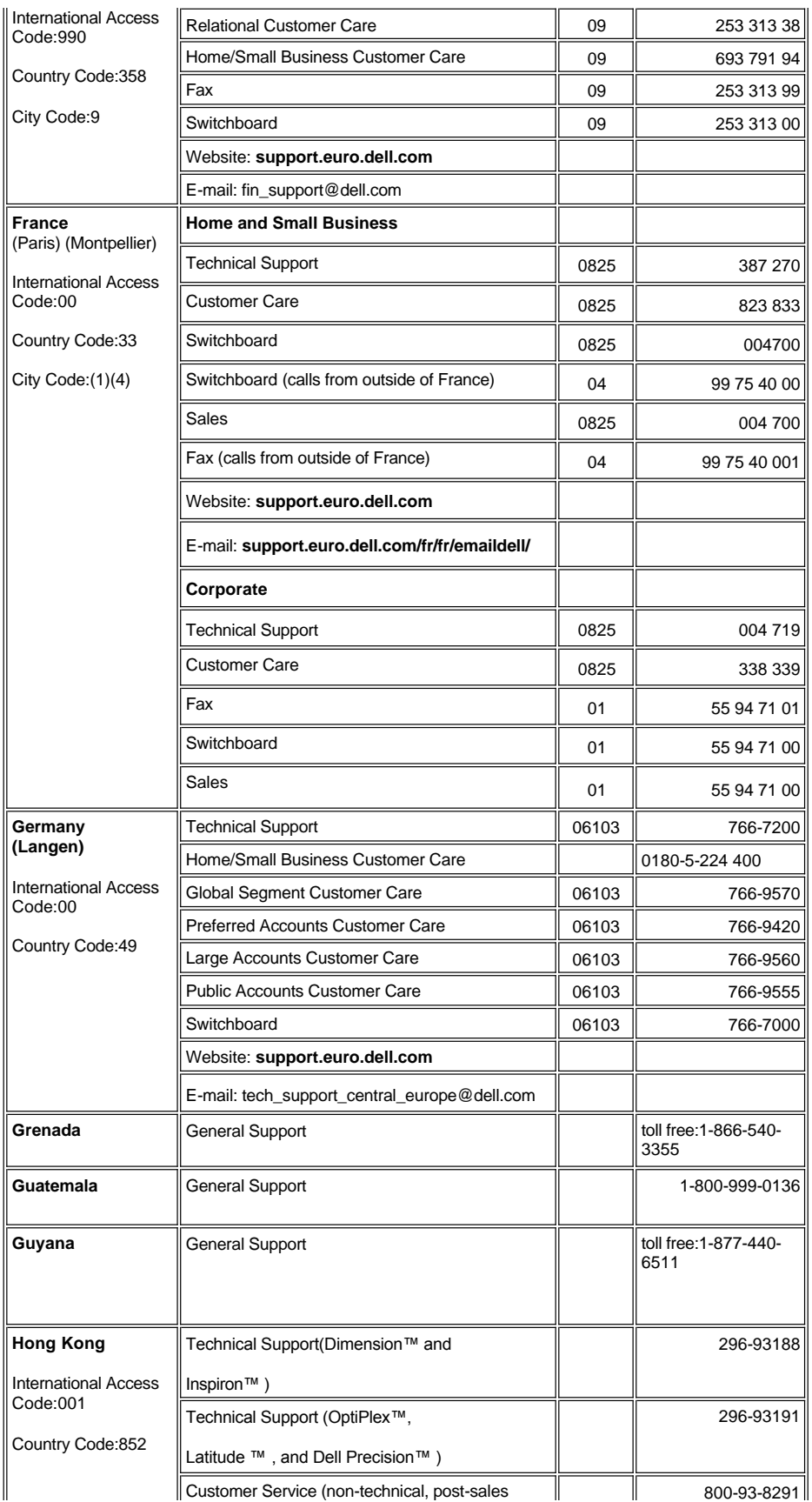

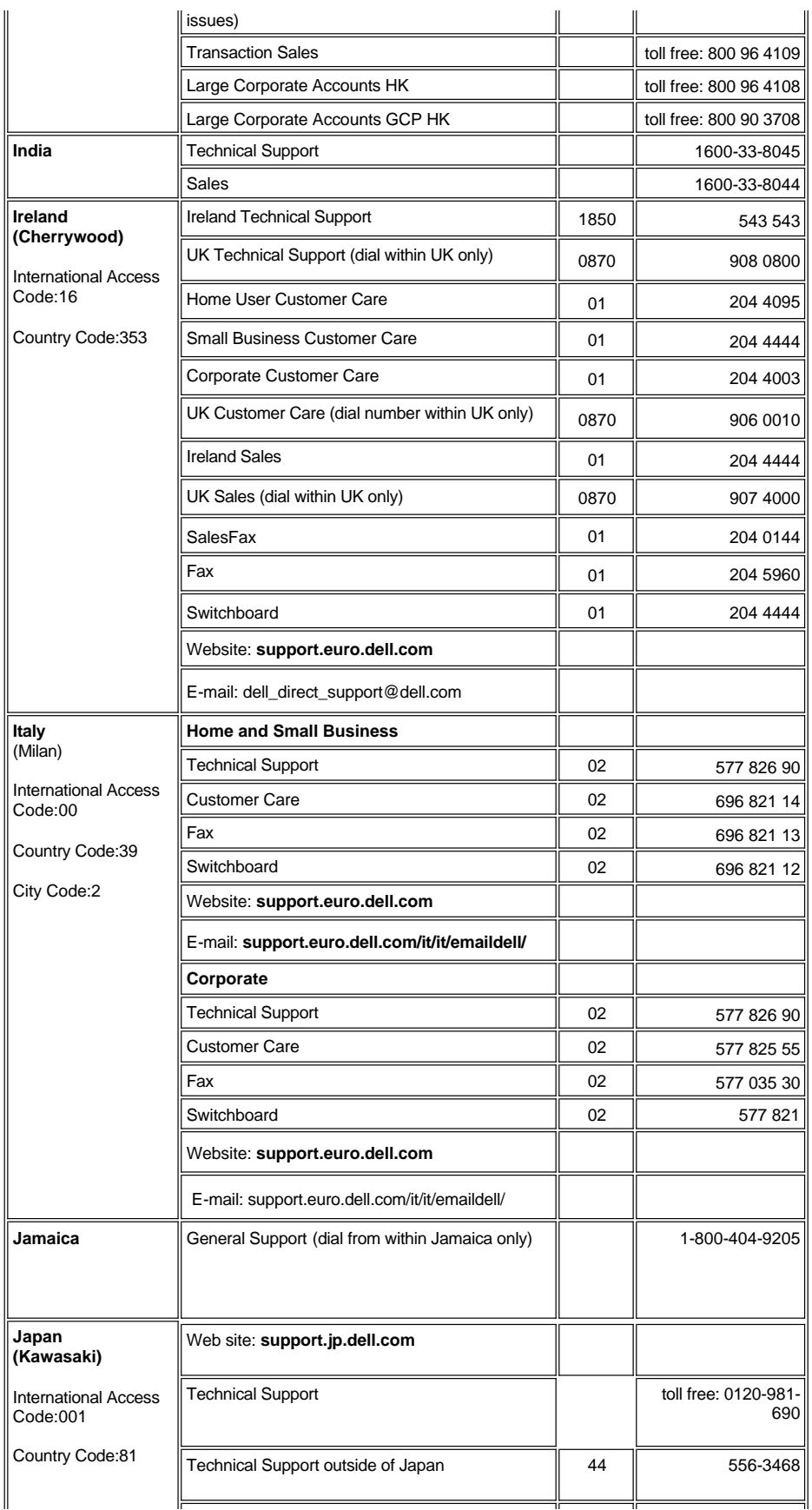

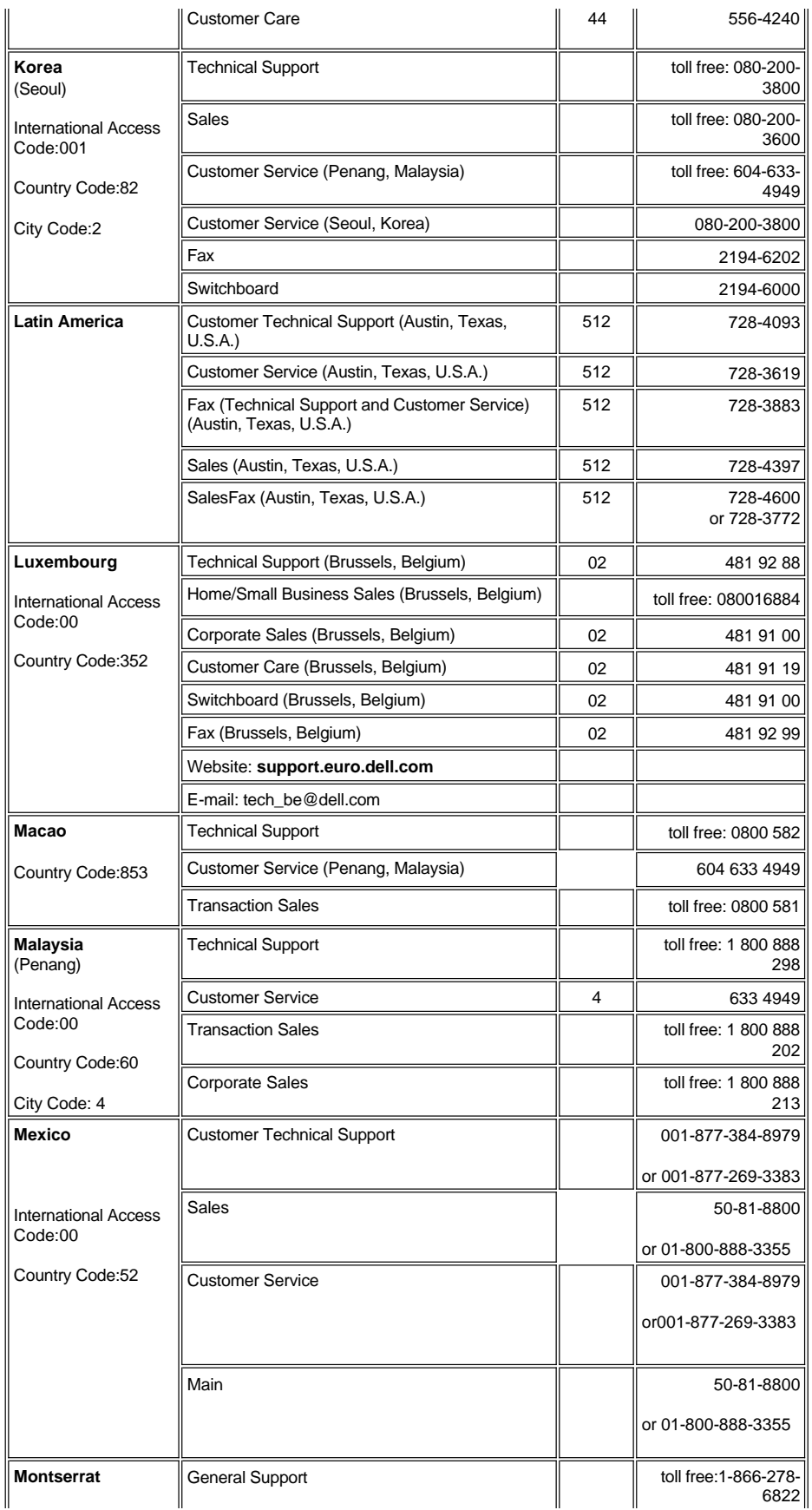

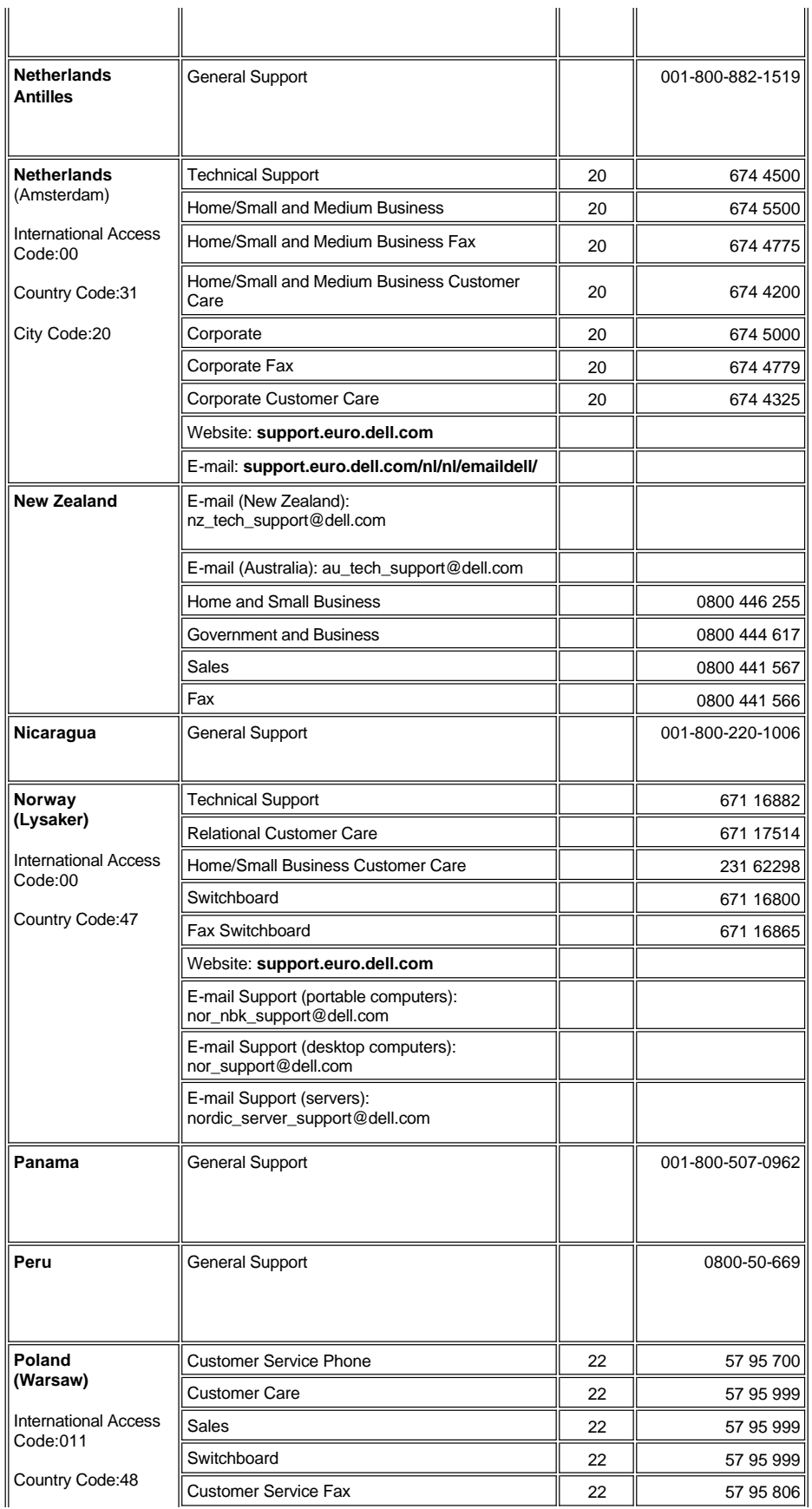

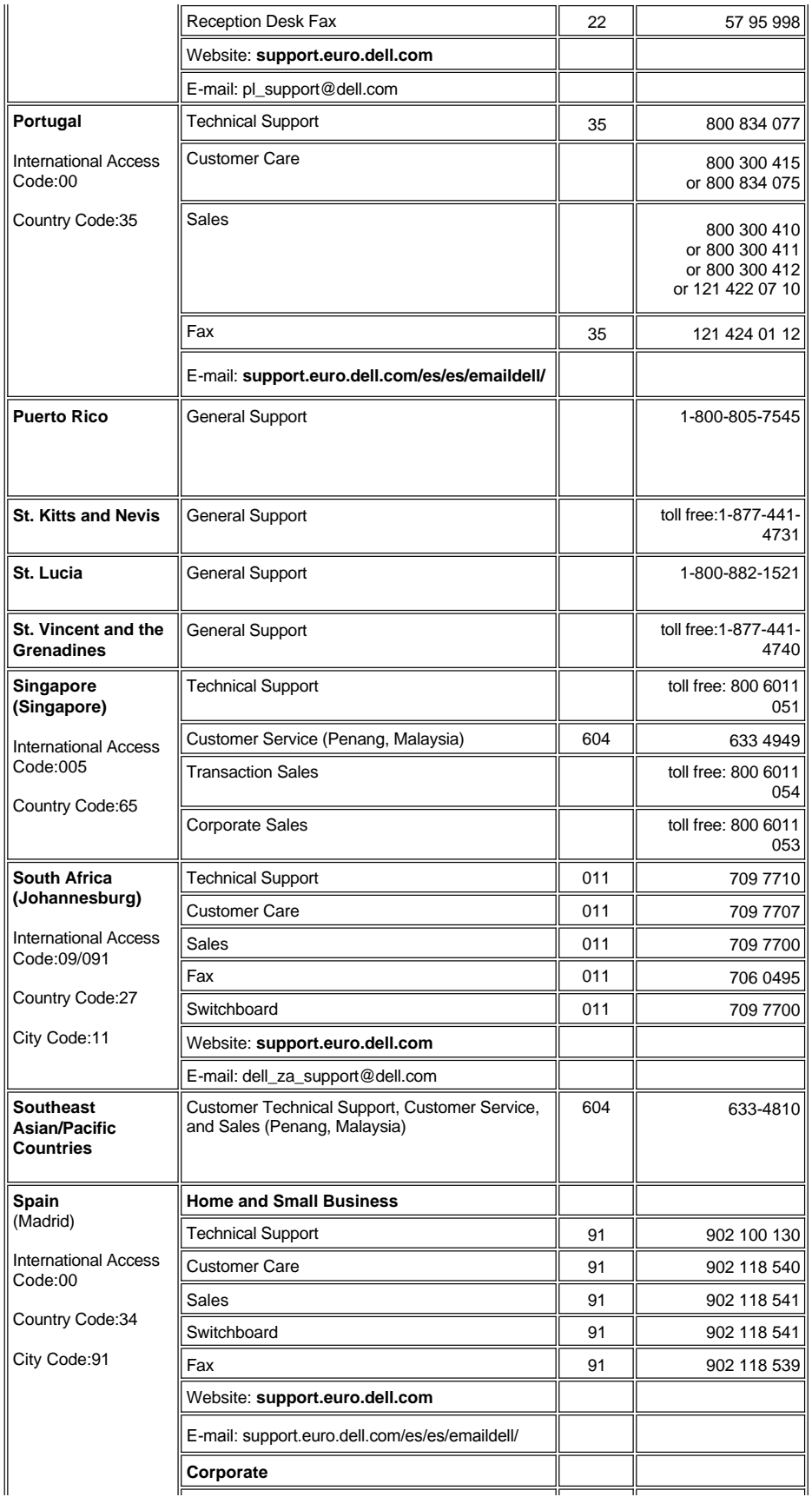

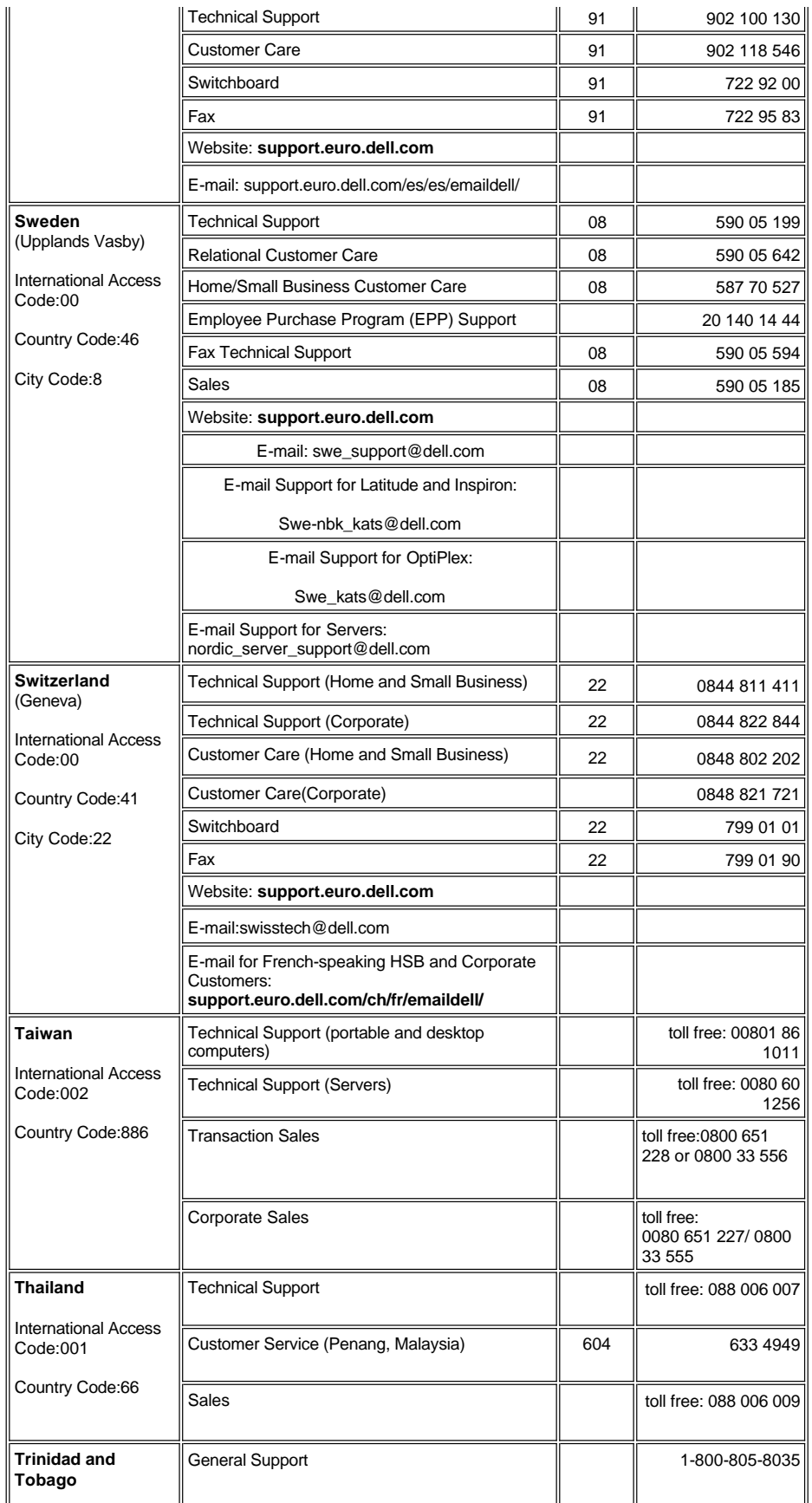

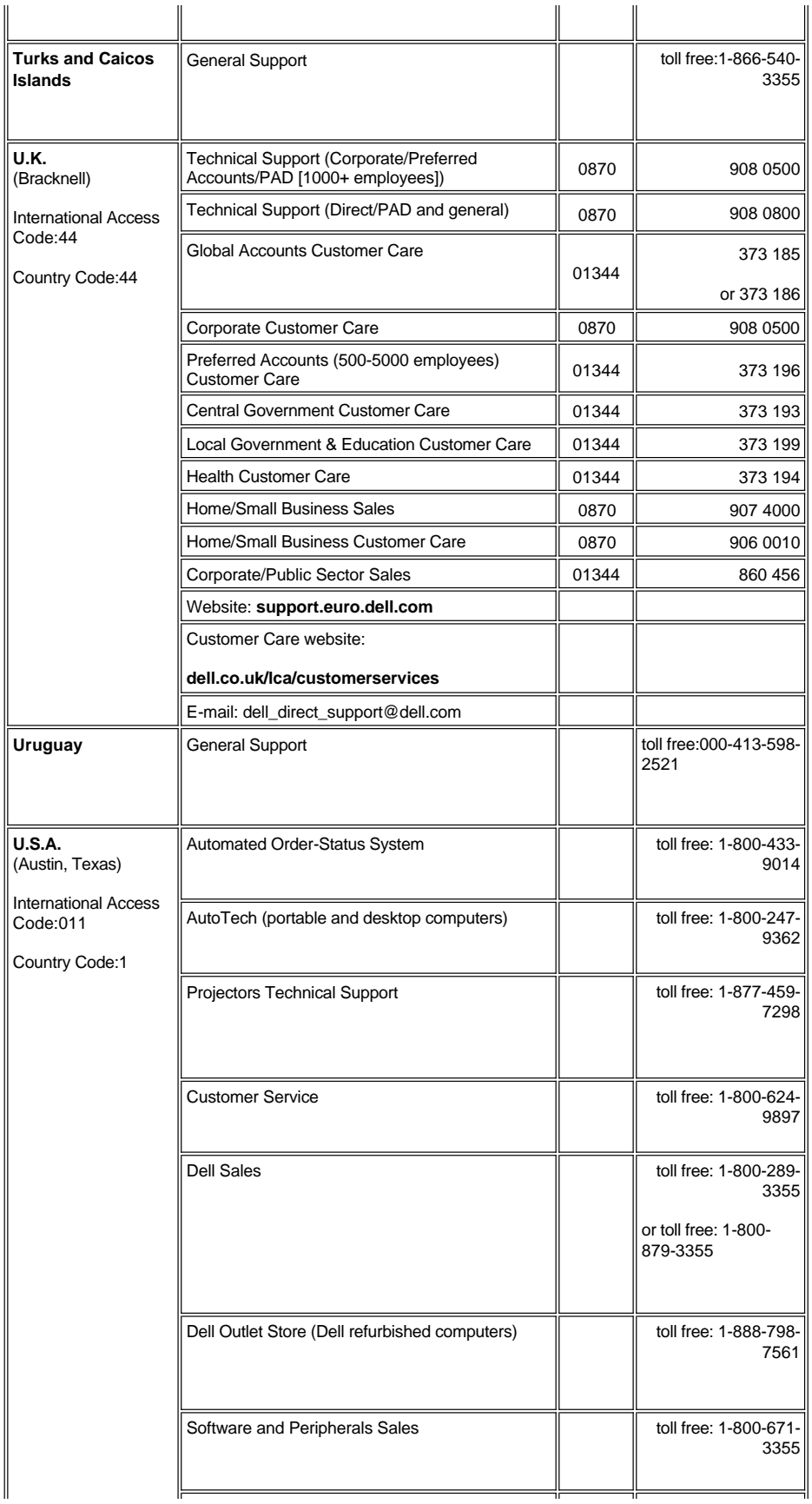

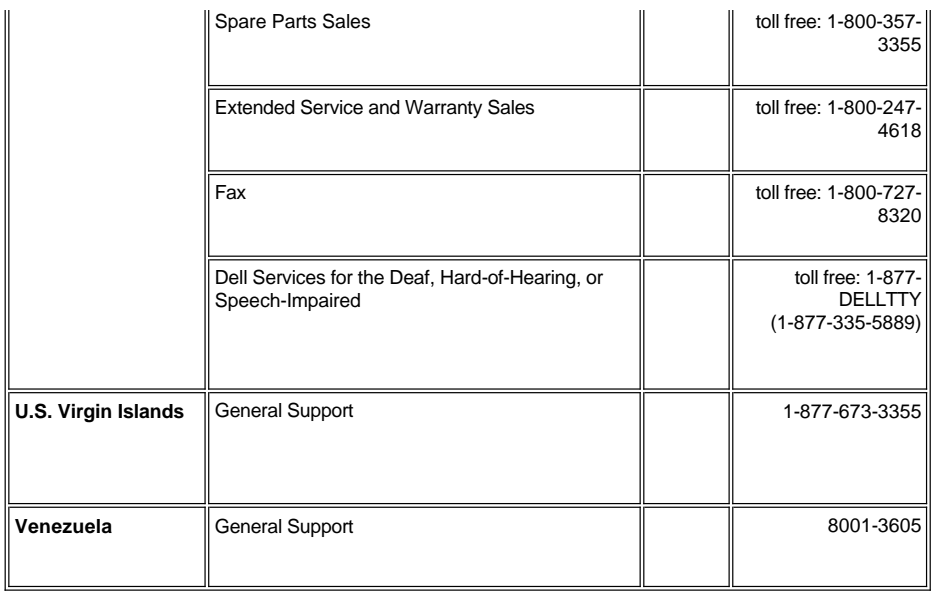

# <span id="page-17-0"></span>[กลับสู่หน้าสารบัญ](file:///C:/Users/PDF3/Desktop/Thai/Acc/th_s58234/index.htm) **การติดตั ง:โปรเจคเตอร์ Dell™ 2100MP**

<u>การเชื่อมต่อโปรเจคเตอร์</u><br><u>การเปิด/ปิดเครื่องโปรเจคเตอร์</u><br><u>การเปลี่ยนหลอดไฟ</u><br>การเปลี่ยนหลอดไฟ

# <span id="page-17-1"></span>**การเชื อมต่อโปรเจคเตอร์**

**ก . กับคอมพิวเตอร์**

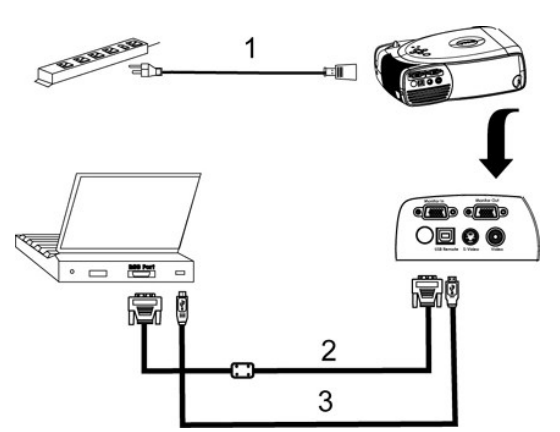

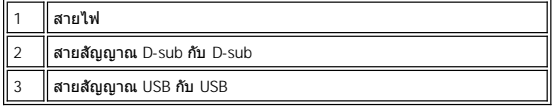

**ข. กับเครื่องเล่น DVD:** สามารถเชื่อมต่อกับเครื่องเล่น DVD ได้ 3 วิธี

**1. การเชื อมต่อกับสายสัญญาณ Component:**

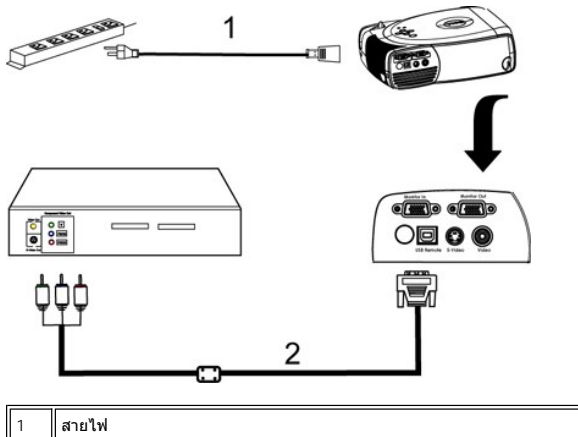

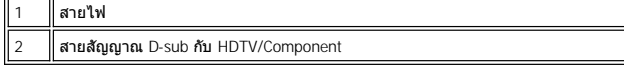

**2. การเชื อมต่อกับสายสัญญาณ S-video:**

<span id="page-18-1"></span>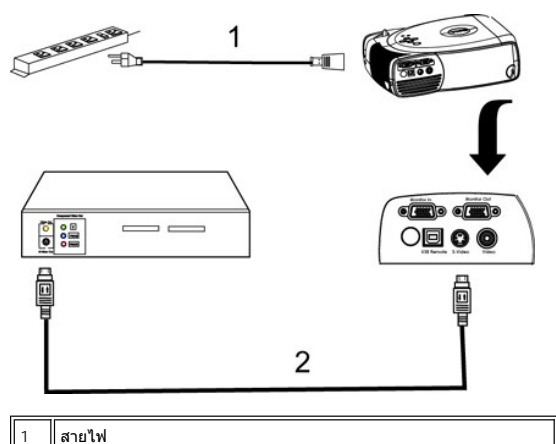

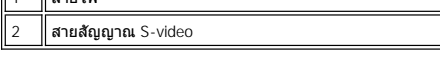

**3. การเชื อมต่อกับสายสัญญาณ Composite:**

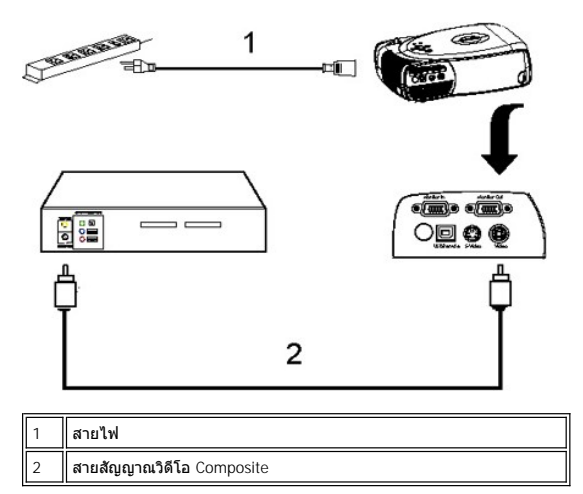

#### <span id="page-18-0"></span>**การเปิด/ปิดเครื องโปรเจคเตอร์**

การเปิดเครื องโปรเจคเตอร์

 $\mathscr{U}$  หมายเหตุ: เปิดเครื่องโปรเจคเตอร์ก่อนจะเปิดแหล่งสัญญาณภาพ

- 1. ถอดฝาเลนส์
- 
- 
- 2. ดรวจดูให้แน่ใจว่าสายไฟและสายเคเบิลสัญญาณต่างๆ ที่เกี่ยวข้องเชื่อมต่อแน่นดีแล้ว ปุ่มเปิด/ปิดเครื่องแสดงไฟกะพริบสีเขียว<br>3. กดปุ่มเปิด/ปิดเครื่องเพื่อเปิดการทำงานของโปรเจคเดอร์ โลโก้ Dell จะแสดงขึ้นเป็นเวลา 30 วินาที<br>

ı หากบนหน้าจอปรากฏข้อความ "Searching for Signal… " (กำลังค้นหาสัญญาณ) ดรวจดูให้แน่ใจว่าสายสัญญาณต่างๆ ที่เกียวข้อง เชื่อมต่อแน่นดีแล้ว<br>ı หากคุณเชื่อมต่ออุปกรณ์ส่งสัญญาณภาพหลายชนิดในเวลาเดียวกัน ให้ใช้ปุ่ม Source บน<u>วีโมทค</u>

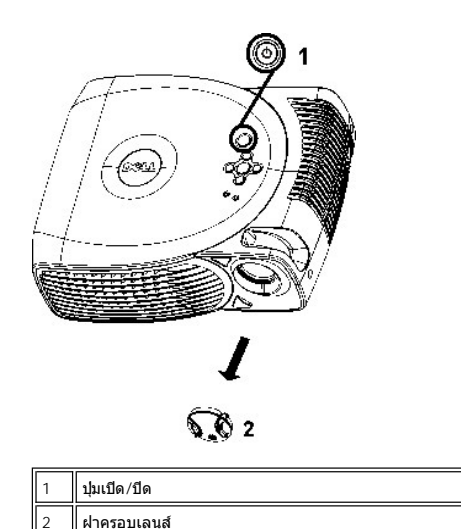

#### การปิดเครื่องโปรเจคเตอร์

อย่าดึงปลั๊กไฟของโปรเจคเตอร์ก่อนที่จะปิดการทำงานของอุปกรณ์อย่างเหมาะสมตามขั้นตอนต่อไปนี้

- 1. กดปุ่มเปิด/ปิดเครื่องเพื่อปิดการทำงานของโปรเจคเตอร์ ข้อความ "Power off the lamp?" (ต้องการปิดหลอดไฟใช่หรือไม่) จะปรากฏขึ้นที่เมนู OSD
- 2. กดปุ่มเปิด/ปิดเครื่องอีกครั้ง พัดลมระบายความร้อนจะยังคงทำงานต่อไปอีกประมาณ 2 นาที<br>3. หากไฟ LAMP สว่างเป็นสีส้มเข้มตลอด โปรดเปลี่ยนหลอดไฟ
- 
- ้ 3. หากไฟ LAMP สว่างเป็นสีส้มเข้มตลอด โปรดเปลี่ยนหลอดไฟ<br>4. หากไฟ TEMP สว่างเป็นสีส้มเข้มตลอด แสดงว่าเครื่องโปรเจคเ หากไฟ TEMP สว่างเป็นสีส้มเข้มตลอด แสดงว่าเครื่องโปรเจคเตอร์ร้อนเกินไป จอแสดงผลจะหยุดทำงานโดยอัตโนมัติ ให้ลองเปิดฉายภาพอีกครั้งหลังจากเครื่อง
- 
- ิ โปรเจคเตอร์เย็นลงแล้ว หากยังประสบปัญหาดังกล่าวอีก โปรด <u>[ติดต่อ](file:///C:/Users/PDF3/Desktop/Thai/Acc/th_s58234/contact.htm) Dell</u><br>5. หากไฟ **TEMP** กะพริบเป็นสีส้ม แสดงว่าพัดลมของโปรเจคเตอร์ไม่ทำงาน และโปรเจคเตอร์จะปิดการทำงานโดยอัตโนมัติ หากยังประสบปัญหาดังกล่าวอีก โปรด <u>ติดต่อ</u> Dell
- 6. ปลดสายไฟจากเต้ารับและโปรเจคเตอร์
- 7. ในกรณีที คุณกดปุ่มเปิด/ปิดในขณะที เครื องยังทํางานอยู่ ข้อความ "Power off the lamp?" (ต้องการปิดหลอดไฟใช่หรือไม่) จะปรากฏบนหน้าจอ หากต้องการยกเลิกข้อ ความดังกล่าว ให้กดปุ่มใดก็ได้บนแผงควบคุม หรืออยู่เฉยๆ ข้อความดังกล่าวจะหายไปหลังจาก 5 วินาที

#### <span id="page-19-0"></span>**การปรับภาพที ฉาย**

การปรับความสูงของโปรเจคเตอร์

วิธีปรับระดับโปรเจคเตอร์ให้สูงขึ้น:

- 1. กดปุ่ม Elevator (ตัวยก)
- 2. ยกโปรเจคเตอร์ให้อยู่ในมุมที่ต้องการ จากนั้นให้ปล่อยปุ่มดังกล่าวเพื่อล็อคขาของตัวยกให้อยู่ในตำแหน่งที่ต้องการ<br>3. ใช้ล้อปรับความลาดเอียง เพื่อปรับมมการฉายภาพให้เหมาะสม
- 3. ใช้ล้อปรับความลาดเอียง เพื อปรับมุมการฉายภาพให้เหมาะสม

วิธีปรับระดับโปรเจคเตอร์ให้ต่ำลง:

- 1. กดปุ่ม Elevator (ตัวยก)
- 2. ดันโปรเจคเตอร์ให้ตํ าลง แล้วปล่อยปุ่มดังกล่าวเพื อล็อคขาของตัวยกให้อยู่ในตําแหน่งที ต้องการ

ข้อสังเกต: เพื่อหลีกเลี่ยงไม่ให้โปรเจคเตอร์ได้รับความเสียหาย โปรดตรวจสอบให้แน่ใจว่าได้ดันเก็บตัวยกเข้าที่จนสดแล้ว ก่อนที่จะใส่โปรเจคเตอร์ลงในกระเป๋า

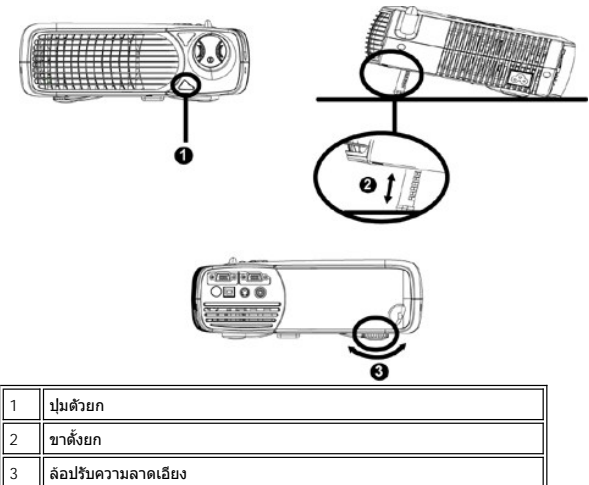

## <span id="page-20-1"></span>**การปรับโฟกัสของโปรเจคเตอร์**

หมุนแกนปรับโฟกัสจนกว่าภาพที่ฉายจะชัดเจน โปรเจคเตอร์สามารถโฟกัสภาพในระยะห่างตั้งแต่ 4.0 ฟุต ถึง 39.4 ฟุต (ตั้งแต่ 1.2 เมตร ถึง 12 เมตร)

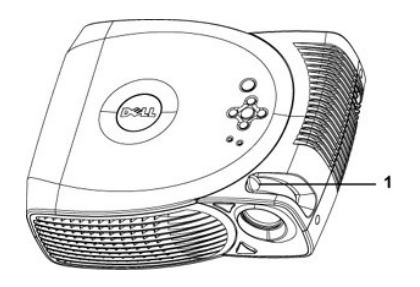

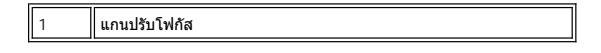

## **การปรับขนาดของภาพที ฉาย**

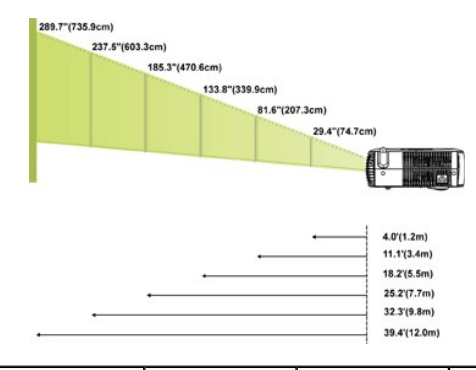

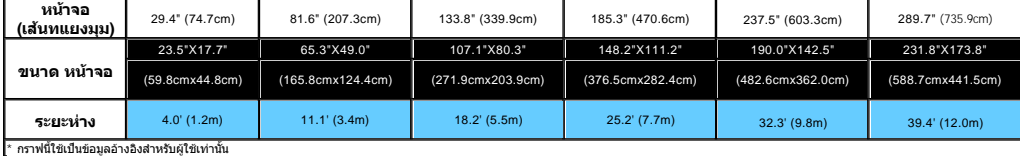

#### <span id="page-20-0"></span>**การเปลี ยนหลอดไฟ**

โปรดเปลียนหลอดไฟเมือคุณเห็นข้อความ "Lamp is approaching the end of its useful life. Replacement Suggested." (หลอดไฟใกล้หมดอายุการใช้งาน<br>แนะนำให้เปลี่ยนหลอดไฟ) แสดงบนจอภาพ หากยังประสบบัญหาดังกล่าวอีก โปรด <u>[ติดต่อ](file:///C:/Users/PDF3/Desktop/Thai/Acc/th_s58234/contact.htm) Dell</u>

ื้<mark>/ ใ</mark> **ข้อควรระวัง**: หลอดไฟมีความร้อนสูงเมื่อใช้งาน อย่าพยายามเปลี่ยนหลอดไฟหลังการใช้งาน จนกว่าจะปล่อยให้เครื่องโปรเจคเตอร์เย็นลงเป็นเวลาอย่างน้อย 30 นาที **ขั นตอนการเปลี ยนหลอดไฟ:** 

- 
- 1. ปิดสวิตช์โปรเจคเตอร์ และถอดสายไฟออก<br>2. ปล่อยให้เครื่องโปรเจคเตอร์เย็นลงเป็นเวลาอย่างน้อย 30 นาที<br>3. คลายสกรู 2 ตัวที่ยึดฝาครอบหลอดไฟ แล้วถอดฝาครอบออก
- 
- 
- 
- 
- 
- 4. คลายสกรู 3 ตัวทียึดหลอดไฟ<br>5. ดึงหลอดไฟโดยวับที่ตัวโครงเหล็ก<br>6. ด้างลอดไฟโดยวับที่ตัวโครงเหล็ก<br>7. รับช็ดหลอดไฟ โดยการเลือกที่ไอคอน Lamp Reset ด้านซ้าย ในแท็บ<br>7. วัดเก็บในรดคิดต่อหน่วยงานกำจัดสิ่งปฏิกูลใน

ื้<mark>/!</mark> **ข้อควรระวัง**: อย่าจับหลอดไฟหรือกระจกหลอดไฟไม่ว่าเมื่อใด หลอดไฟอาจแตกระเบิดได้หากถือไม่ถูกต้อง รวมถึงการจับหลอดไฟหรือกระจกหลอดไฟ

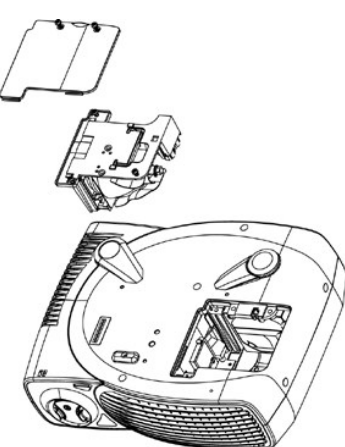

#### <span id="page-22-0"></span>[Back to Contents Page](file:///C:/Users/PDF3/Desktop/Thai/Acc/th_s58234/index.htm)

# **Regulatory Notices: Dell™ 2100MP Projector**

- [Federal Communications Commission \(FCC\) Notice \(U.S. Only\)](#page-22-1)
- [FCC Declaration of Conformity](#page-22-2) [CE Declaration of Conformity for a Class B Digital Device](#page-23-0)
- [Canadian Regulatory Information \(Canada Only\)](#page-23-1) [EN 55022 Compliance \(Czech Republic Only\)](#page-23-2) [VCCI Class 2 Notice \(Japan Only\)](#page-23-3)
- 
- 
- [MIC Notice \(South Korea Only\)](#page-24-0) [Polish Center for Testing and Certification Notice](#page-24-1)
- $\odot$  [NOM Information \(Mexico Only\)](#page-25-0)
- [Regulatory Listing](#page-25-1)

### <span id="page-22-1"></span>**Federal Communications Commission (FCC) Notice (U.S. Only)**

 **NOTICE: This equipment has been tested and found to comply with the limits for a Class B digital device, pursuant to Part 15 of the FCC Rules. These limits are**  designed to provide reasonable protection against harmful interference in a residential installation. This equipment generates, uses, and can radiate radio frequency<br>energy and, if not installed and used in accordance with that interference will not occur in a particular installation. If this equipment does cause harmful interference to radio or television reception, which can be<br>determined by turning the equipment off and on, the user is en

- Reorient or relocate receiving antenna.
- 
- <sup>l</sup> Increase the separation between the equipment and receiver. <sup>l</sup> Connect the equipment into an outlet on a circuit different from that to which the receiver is connected.
- <sup>l</sup> Consult the dealer or an experienced radio/TV technician for help.

This device complies with Part 15 of the FCC rules. Operation is subject to the following two conditions:

<sup>l</sup> This device may not cause harmful interference.

<sup>l</sup> This device must accept any interference received including interference that may cause undesired operation.

**Instructions to Users:** This equipment complies with the requirements of FCC (Federal Communication Commission) equipment provided that the following conditions are met.

- 1. Power cable: Shielded power cable must be used.
- 2. Video inputs: The input signal amplitude must not exceed the specified level.

 **NOTICE: Changes or modifications not expressly approved by the party responsible for compliance could void the user's authority to operate the equipment.**

### <span id="page-22-2"></span>**FCC Declaration of Conformity**

According to 47 CFR, Part 15 of the FCC Rules **\* For the following named product:** DLP Projector 2100MP/DELL CHC7229

#### **\* Manufactured at:**  Coretronic Corporation We hereby declare that this device complies with Part 15 of the FCC Rules. Operation is subject to the following two conditions: 1. This device may not cause harmful interference, and<br>2. This device must accept any interference received, This device must accept any interference received, including interference that may cause undesired operation. **\* FCC Rules:** Tested to comply with FCC part 15, class B<br> **\* Test site at:** Advance Data Technology Corporation **\* Test site at:** Advance Data Technology Corporation No.81-1, Lu Liao Keng, 9 Ling, Wu Lung Tsung, Chiung Lin Hsiang, Hsin Chu Hsien, Taiwan **\* Responsible Party for Product Compliance:** Coretronic Corporation No 11, Li Hsing Rd, Scienced-Based Industrial Park, Hsinchu, Taiwan Tel: 886-3-5772000 Fax: 886-3-5790066 **\* Manufacturer Information:** Coretronic Corporation RD Center No 11, Li Hsing Rd, Scienced based Industrial Park, Hsinchu, 300, Taiwan Technology Engineering Associate Vice President February 28, 2003

Vincent Li

Hsinchu, February 28, 2003 Mr. Vincent Lin

#### <span id="page-23-0"></span>**CE Declaration of Conformity for a Class B Digital Device**

Directives to which conformity is declared: EMC Directives 89/336/EEC and Amending Directive 92/31/EEC And Low Voltage Directive 73/23/EEC Standards to which conformity is declared EN55022: 1998; EN55024: 1998; EN60950: 2000; EN61000-3-2: 1995; EN61000-3-3: 1995 Manufacturer's Name: Coretronic Corporation Manufacturer's Address: No 11, Li Hsing Rd, Scienced-Based Industrial Park, Hsinchu, Taiwan

Importer's Address: Dell Products Europe BV

Raheen Industrial Estate, Limerick, Ireland

Type of Equipment: DLP Projector Model Number(s): 2100MP Reference Report Number: Previously Declared Models: I, the undersigned, hereby declare that the equipment specified above conforms to the above Directive(s) and standards.

Hsinchu, Taiwan

Vincent Li February 28, 2003 Mr. Vincent Lin Head of RD Center

#### <span id="page-23-1"></span>**Canadian Regulatory Information (Canada Only)**

This digital apparatus does not exceed the Class B limits for radio noise emissions from digital apparatus set out in the Radio Interference Regulations of the Canadian Department of Communications.

Note that Industry Canada regulations provided, that changes or modifications not expressly approved by Dell Computer Corporation could void your authority to operate this equipment.

This Class B digital apparatus meets all requirements of the Canadian Interference-Causing Equipment Regulations.

Cet appareil numerique de la classe B respecte toutes les exigences du Reglement sur le materiel brouilleur du Canada.

#### <span id="page-23-2"></span>**EN 55022 Compliance (Czech Republic Only)**

This device belongs to Class B devices as described in EN 55022, unless it is specifically stated that it is a Class A device on the specification label. The following applies to devices in Class A of EN 55022 (radius of protection up to 30 meters). The user of the device is obliged to take all steps necessary to remove sources of interference to telecommunication or other devices.

Pokud není na typovém štitku pošítače uvedeno, že<br>spadá do třídy A podle EN 55022, spadá automaticky do třídy B podle EN 55022. Pro zařízení<br>zařazená do třídy A (ochranné pásmo 30m) podle<br>EN 55022 platí následající. Dojde-EN 33022 pian nastedující. Dojdě-n k růsem tele-<br>komunikačních nebo jinych zařízení, je uživatel<br>povinen provést taková opatření, aby rušení odstranil.

# <span id="page-23-3"></span>**VCCI Class 2 Notice (Japan Only)**

This equipment complies with the limits for a Class 2 digital device (devices used in or adjacent to a residential environment) and conforms to the standards for information technology equipment that are set by the Voluntary Control Council for Interference for preventing radio frequency interference in residential areas.

VCI

**Class B ITE** 

この装置は、情報処理装置等電波障害自主規制協議会(VCCI)の 基準に基づくクラス B 情報技術装置です。この装置は家庭環境で 使用することを目的としていますが、ラジオやテレビジョン受信機 に近接して使用されると、受信障害を引き起こすことがあります。 取扱説明書に従って正しい取り扱いをしてください。

### <span id="page-24-0"></span>**MIC Notice (South Korea Only)**

**B Class Device**

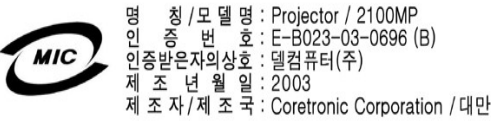

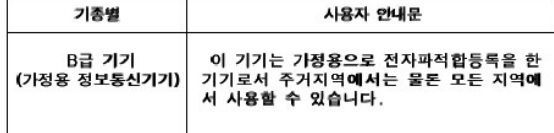

Please note that this device has been approved for non-business purposes and may be used in any environment, including residential areas.

#### <span id="page-24-1"></span>**Polish Center for Testing and Certification Notice**

The equipment should draw power from a socket with an attached protection circuit (a three-prong socket). All equipment that works together (computer, monitor, printer, and so on) should have the same power supply source.

The phasing conductor of the room's electrical installation should have a reserve short-circuit protection device in the form of a fuse with a nominal value no larger than 16 amperes (A).

To completely switch off the equipment, the power supply cable must be removed from the power supply socket, which should be located near the equipment and easily accessible.

A protection mark "B" confirms that the equipment is in compliance with the protection usage requirements of standards PN-93/T-42107 and PN-89/E-06251.

# Wymagania Polskiego Centrum Badań i Certyfikacji

Urządzenie powinno być zasilane z gniazda z przyłączonym obwodem ochronnym<br>(gniazdo z kołkiem). Współpracujące ze sobą urządzenia (komputer, monitor,<br>drukarka) powinny być zasilane z tego samego źródła.

dramina, pomini je opoznanie z tego samogo zročia.<br>Instalacja elektryczna pomieszczenia powinna zawierać w przewodzie fazowym rezerwową ochronę przed zwarciami, w postaci bezpiecznika o wartości znamionowej nie większej ni

W celu całkowitego wyłączenia urządzenia z sieci zasilania, należy wyjąć wtyczkę ka<br>bla zasilającego z gniazdka, które powinno znajdować się w pobliżu urządzenia i być<br>łatwo dostępne.

Znak bezpieczeństwa "B" potwierdza zgodność urządzenia z wymaganiami<br>bezpieczeństwa użytkowania zawartymi w PN-93/T-42107 i PN-EN 55022:1996

Ježeli na tabliczce znamionowej umieszczono informację, że urządzenie jest<br>klasy A, to oznacza to, że urządzenie w środowisku mieszkalnym może powodować<br>zaklócenia radioelektyczne. W takich przypadkach można żądać od jego<br>

# Pozostałe instrukcje bezpieczeństwa

- Nie należy używać wtyczek adapterowych lub usuwać kołka obwodu ochronnego<br>z wtyczki. Jeżeli konieczne jest użycie przedłużacza to należy użyć przedłużacza<br>3-żyłowego z prawidłowo połączonym przewodem ochronnym.  $\blacksquare$
- System komputerowy należy zabezpieczyć przed nagłymi, chwilowymi  $\bullet$ wzrostami lub spadkami napięcia, używając eliminatora przepięć, urządzenia<br>dopasowującego lub bezzakłóceniowego źródła zasilania.
- Należy upewnić się, aby nic nie leżało na kablach systemu komputerowego,<br>oraz aby kable nie były umieszczone w miejscu, gdzie można byłoby na nie<br>nadeptywać lub potykać się o nie.  $\bullet$
- $\blacksquare$ Nie należy rozlewać napojów ani innych płynów na system komputerowy.
- Nie należy wpychać żadnych przedmiotów do otworów systemu komputerowego,<br>gdyż może to spowodować pożar lub porażenie prądem, poprzez zwarcie<br>elementów wewnętrznych.  $\bullet$
- System komputerowy powinien znajdować się z dala od grzejników i źródeł<br>ciepła. Ponadto, nie należy blokować otworów wentylacyjnych. Należy unikać<br>kładzenia luźnych papierów pod komputer oraz umieszczania komputera w<br>ciasn

### <span id="page-25-0"></span>**NOM Information (Mexico Only)**

The following information is provided on the device(s) described in this document in compliance with the requirements of the official Mexican standards (NOM)

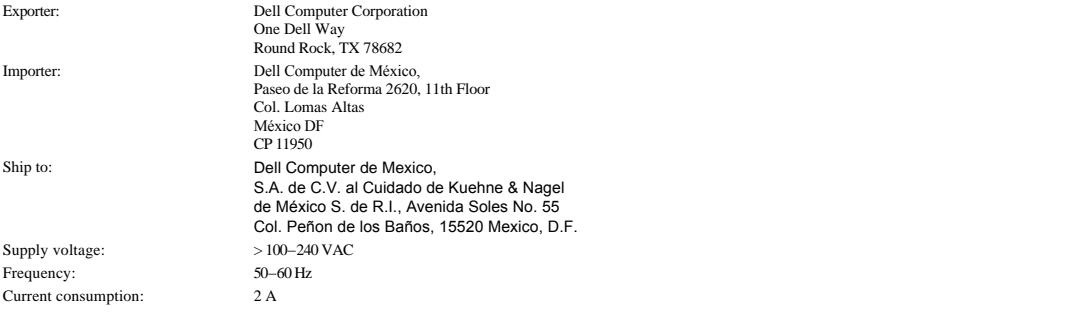

# <span id="page-25-1"></span>**Regulatory Listing**

**Safety Certifications:**

- <sup>l</sup> UL 60950
- <sup>l</sup> cUL <sup>l</sup> NOM
- <sup>l</sup> CE Mark--EN60950: 2000
- ${\bf NEMKO}$ <sup>l</sup> EZU
- <sup>l</sup> IEC 60950:1999
- **TüV GS**
- PCBC <sup>l</sup> GOST
- <sup>l</sup> CCC
- <sup>l</sup> PSB
- <sup>l</sup> TüV-S

# **EMC Certifications:**

- 
- 1 FCC Part 15 Class B<br>1 CE Mark--EN55022:1998 Class B, EN61003-3:1995, EN55024:1998, EN61000-3-2:1995, EN61000-3-3:1995<br>1 ICES-003
- 
- EZU <sup>l</sup> NEMKO
- <sup>l</sup> PCBC
- C-Tick
- VCCI Class B ITE <sup>l</sup> MIC

[Back to Contents Page](file:///C:/Users/PDF3/Desktop/Thai/Acc/th_s58234/index.htm)

# <span id="page-26-0"></span>[กลับสู่หน้าสารบัญ](file:///C:/Users/PDF3/Desktop/Thai/Acc/th_s58234/index.htm) **คําแนะนําเพื อความปลอดภัย: โปรเจคเตอร์ Dell™ 2100MP**

#### **ข้อควรระวัง**

โปรดปฏิบัติตามแนวทางเพื่อความปลอดภัยดังต่อไปนี้ เพื่อช่วยป้องกันโอกาสที่จะเกิดความเสียหายกับเครื่องโปรเจคเตอร์ของคุณ และเพื่อให้มั่นใจได้ถึงความปลอดภัย ในส่วนตัวของคุณเอง:

- ่ เ พื้นด้านล่างของโปรเจคเตอร์อาจมีความร้อนเมื่อใช้งาน โปรดระมัดระวังเมื่อยกเครื่อง
- <sup>l</sup> หลอดไฟจะมีความร้อนมากเมื อใช้งาน อย่าพยายามเปลี ยนหลอดไฟหลังจากใช้งานจนกว่าจะปล่อยให้โปรเจคเตอร์เย็นลงแล้วอย่างน้อย 30 นาที และปฏิบัติ ี ตามคำแนะนำทั้งหมดที่ระบุใน "<u>การเปลี่ยนหลอดไฟ</u>"
- <sup>l</sup> อย่าสัมผัสหลอดไฟหรือกระจกหลอดไฟไม่ว่าในเวลาใด หลอดไฟอาจแตกระเบิดเพราะการถือที ไม่ถูกต้อง ซึ งรวมถึงการจับที หลอดไฟหรือกระจกหลอดไฟ
- <sup>l</sup> ถอดฝาครอบเลนส์ก่อนเปิดโปรเจคเตอร์ มิเช่นนั นอาจทําให้ฝาครอบเลนส์มีอุณหภูมิสูงเกินไป
- <sup>l</sup> เพื อหลีกเลี ยงความเสียหายของโปรเจคเตอร์และหลอดไฟ โปรดทิ งระยะเวลาให้พัดลมระบายอากาศทํางานเป็นเวลา 2 นาที ก่อนจะปิดสวิตช์โปรเจคเตอร์
- <sup>l</sup> อย่าวางสิ งของกีดขวางช่องระบายอากาศและส่วนเปิดต่างๆ บนเครื องโปรเจคเตอร์
- <sup>l</sup> หากไม่ได้ใช้งานโปรเจคเตอร์เป็นเวลานาน ให้ถอดปลั กสายไฟของเครื องออกจากเต้าจ่ายไฟ
- <sup>l</sup> อย่าใช้งานโปรเจคเตอร์ในสภาพแวดล้อมที มีความร้อนจัด เย็นจัด หรือมีความชื นสูง
- <sup>l</sup> อย่าใช้งานโปรเจคเตอร์ในบริเวณที อาจมีฝุ่นหรือสกปรกมากเกินไป
- <sup>l</sup> อย่าใช้งานโปรเจคเตอร์ใกล้กับอุปกรณ์ไฟฟ้าใดๆ ที เป็นแหล่งกําเนิดสนามแม่เหล็กระดับรุนแรง
- <sup>l</sup> อย่าวางโปรเจคเตอร์ในบริเวณที แสงอาทิตย์ส่องถึงโดยตรง
- <sup>l</sup> อย่ามองที เลนส์ในขณะที เปิดโปรเจคเตอร์ แสงที สว่างจ้าอาจทําให้นัยน์ตาของคุณระคายเคือง
- <sup>l</sup> เพื อลดความเสี ยงจากเพลิงไหม้หรือไฟฟ้าช็อก อย่าให้โปรเจคเตอร์เปียกฝนหรือเกิดความชื น
- <sup>l</sup> เพื อป้องกันไฟฟ้าช็อก อย่าเปิดหรือถอดชิ นส่วนโปรเจคเตอร์นอกเหนือไปจากสิ งที จําเป็นสําหรับการเปลี ยนหลอดไฟ
- ่ เพื่อหลีกเลี่ยงความเสียหายของโปรเจคเตอร์ โปรดแน่ใจว่าได้เลื่อนเก็บขาตั้งตัวยกเข้าที่จนสุดแล้ว ก่อนจะเคลื่อนย้ายหรือวางโปรเจคเตอร์ในกระเป๋าหิ้ว
- <sup>l</sup> ปิดสวิตช์เครื องและถอดสายไฟออกจากเต้าจ่ายไฟก่อนจะทําความสะอาดเครื อง ให้ใช้ผ้านุ่มชุบนํ ายาทําความสะอาดอย่างอ่อนในการทําความสะอาดตัวเครื อง ฉาย อย่าใช้นํ ายาทําความสะอาดที มีฤทธิ รุนแรง สารเคลือบเงา หรือสารละลายใดๆ

# <span id="page-27-0"></span>[กลับสู่หน้าสารบัญ](file:///C:/Users/PDF3/Desktop/Thai/Acc/th_s58234/index.htm) **คุณสมบัติเฉพาะ: โปรเจคเตอร์ Dell™ 2100MP**

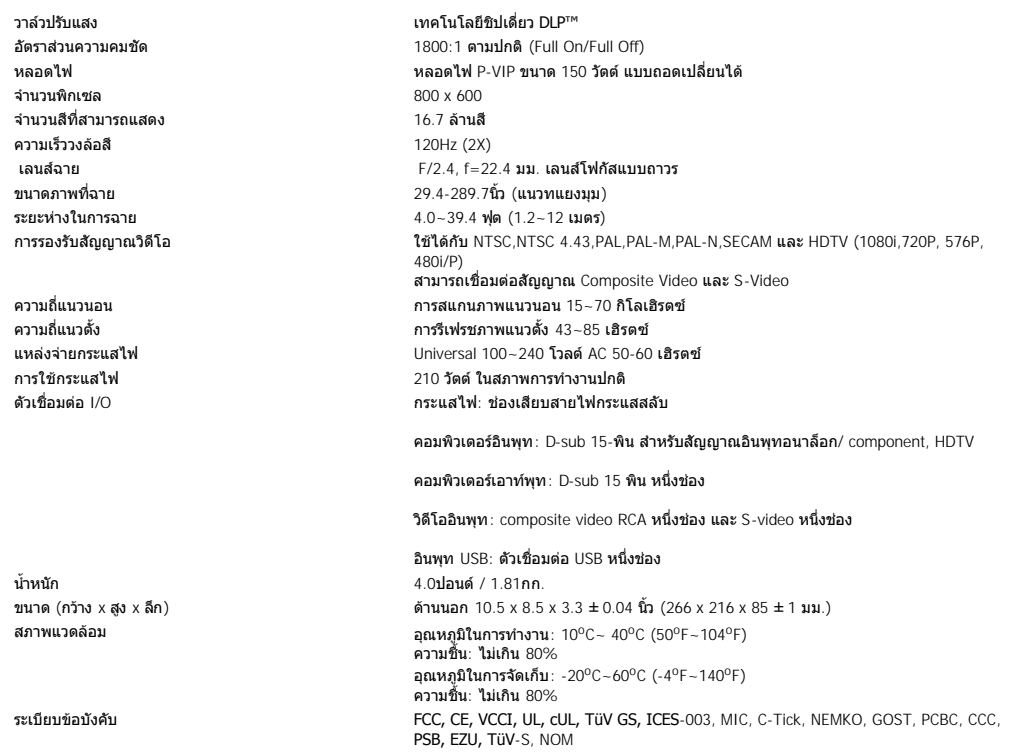

# **โหมดที สามารถใช้งานร่วมกัน**

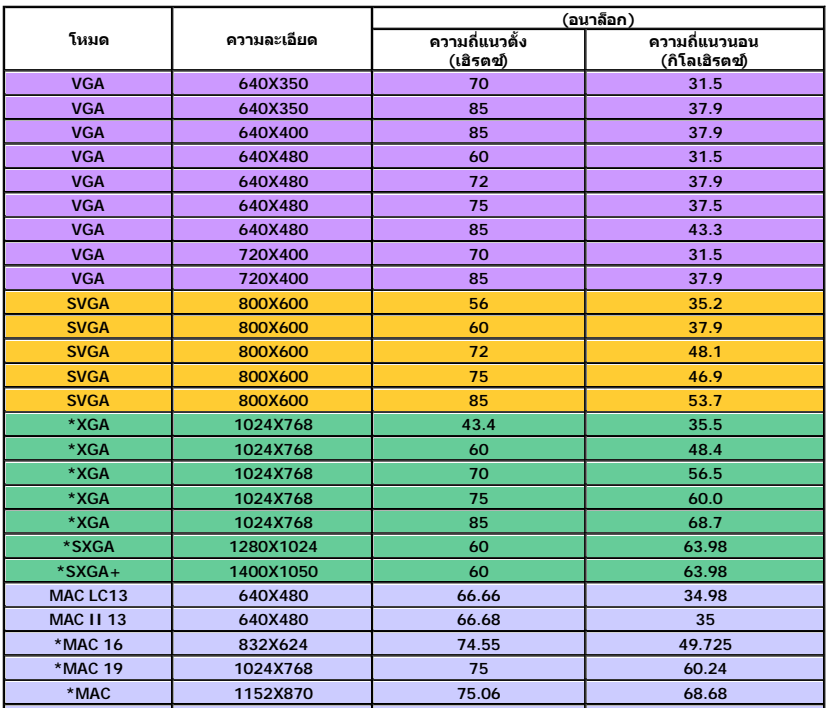

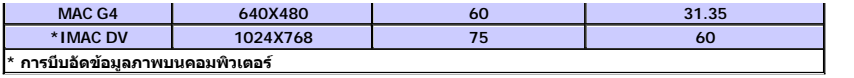

# <span id="page-29-0"></span>[กลับสู่หน้าสารบัญ](file:///C:/Users/PDF3/Desktop/Thai/Acc/th_s58234/index.htm)  **การแก้ไขปัญหาเบื องต้น: โปรเจคเตอร์ Dell™ 2100MP**

<u>[ไม่มีภาพปรากฏบนหน้าจอ](#page-29-1)</u><br>ภ<u>าพขาดหาย ผิดตำแหน่งหรือแสดงผลไม่ถูกต้อง</u><br><u>ภาพกะพริบหเรือสันไหว</u><br>ภาพสั่นไหวเป็นเส้นตามแนวตั้ง<br>ภาพสั่นไหวเป็นเส้นตามแนวตั้ง<br>[สีภาพไม่ถูกต้อง](#page-29-6) [ภาพหลุดโฟกัส](#page-29-7) ือ <u>หน้าจอยืดออกเมื่อแสดงภาพ DVD ขนาด 16:9</u> [ภาพกลับด้าน](#page-30-0) [หลอดไฟไหม้หรือมีเสียงปะท](#page-30-1)ุ [การวินิจฉัยสัญญาณวิดีโอด้วยตนเอง](#page-30-2) 

หากคุณมีปัญหากับเครื่องโปรเจคเตอร์ของคุณ โปรดอ่านคำแนะนำในการแก้ไขปัญหาเบื้องต้นต่อไปนี้ หากยังไม่สามารถแก้ปัญหาได้ โปรด <u>[ติดต่อ](file:///C:/Users/PDF3/Desktop/Thai/Acc/th_s58234/contact.htm) Dell</u>

#### <span id="page-29-1"></span>**ไม่มีภาพปรากฏบนหน้าจอ**

- <sup>l</sup> ตรวจดูให้แน่ใจว่าเปิดฝาครอบเลนส์และสวิตช์เครื องโปรเจคเตอร์แล้ว
- <sup>l</sup> ตรวจดูให้แน่ใจว่าเปิดใช้งานพอร์ตกราฟิกภายนอกแล้ว หากคุณกําลังใช้เครื องคอมพิวเตอร์แบบพกพาของ Dell ให้กด สําหรับ คอมพิวเตอร์อื นๆ โปรดดูจากคู่มือเจ้าของอุปกรณ์
- ิ ตรวจดูให้แน่ใจว่าสายเคเบิลทั้งหมดเชื่อมต่อแน่นหนาแล้ว ตามที่อธิบายไว้ใน "<u>การเชื่อมต่อเครื่องโปรเจคเตอร์</u>"
- <sup>l</sup> ตรวจดูให้แน่ใจว่าขาของขั วต่อไม่หักหรืองอ
- ่ เ ตรวจดูให้แน่ใจว่าติดตั้งหลอดไฟแน่นหนาแล้ว (ดูที่ "<u>การเปลี่ยนหลอดไฟ</u>")
- ิ์ หรือรัน "การทดสอบการวินิจฉัยด้วยตนเอง" (ดูที่ "<u>[การวินิจฉัยสัญญาณวิดีโอด้วยตนเอง](#page-30-2)</u>" ) เพื่อทำการทดสอบขั้นต้นเกี่ยวกับบัญหาด้านวิดีโอ ของโปรเจคเตอร์

#### <span id="page-29-2"></span>**ภาพขาดหาย ผิดตําแหน่ง หรือแสดงผลไม่ถูกต้อง**

- <sup>l</sup> กดปุ่ม **Resync** บน [รีโมทคอนโทรล](file:///C:/Users/PDF3/Desktop/Thai/Acc/th_s58234/usage.htm#remote) หรือที [แผงควบคุม](file:///C:/Users/PDF3/Desktop/Thai/Acc/th_s58234/usage.htm#panel)
- <sup>l</sup> หากคุณกําลังใช้คอมพิวเตอร์แบบพกพาของ Dell (สําหรับคอมพิวเตอร์อื นๆ โปรดดจากูคู่มือเจ้าของอุปกรณ์):
	- 1. ตั้งค่าความละเอียดของคอมพิวเตอร์ไว้ที่ SVGA (800 x 600):
		- 1ก) คลิกขวาบนส่วนที ไม่ได้ใช้งานของเดสก์ทอป Windows ->>Properties->>แท็บ Settings
		- 1ข) ตรวจดูว่าแถบเลื่อน "Screen area" ถูกตั้งไว้ที่ 800 x 600 pixels
	- 2. กดที่ *<sup>Fn</sup> อีกเธอ*
- ่ หากคุณประสบปัญหาในการเปลี่ยนค่าความละเอียด หรือจอภาพของคุณหยุดนิ่ง ให้รีสตาร์ทโปรเจคเตอร์และอุปกรณ์ทั้งหมด

### <span id="page-29-3"></span>**หน้าจอไม่แสดงภาพงานนําเสนอของคุณ**

ิ หากคุณกำลังใช้เครื่องคอมพิวเตอร์แบบพกพา ให้กด <mark>โ<sup>ก ไ</sup>‱</mark>

#### <span id="page-29-4"></span>ภาพกะพริบหรือสั่นไหว

<sup>l</sup> ปรับร่องภาพในแท็บ **Computer Image (ภาพคอมพิวเตอร์)** ของเมนู OSD

#### <span id="page-29-5"></span>**ภาพสั นไหวเป็นเส้นตามแนวตั ง**

<sup>l</sup> ปรับความถี ในแท็บ **Computer Image (ภาพคอมพิวเตอร์)** ของเมนู OSD

#### <span id="page-29-6"></span>**สีภาพไม่ถูกต้อง**

- <sup>l</sup> หากสัญญาณเอาท์พุทการ์ดแสดงผลกราฟิคของคุณเป็น "sync on Green" และคุณต้องการให้แสดงผลเป็น VGA ที สัญญาณ 60Hz โปรดไป ที "OSD --> Management --> Signal Type" และเลือก "RGB"
- ่ หรือรัน "การทดสอบการวินิจฉัยด้วยตนเอง" (ดูที่ "<u>[การวินิจฉัยสัญญาณวิดีโอด้วยตนเอง](#page-30-2)</u> " ) เพื่อทำการทดสอบขั้นต้นเกี่ยวกับปัญหาด้านสี ของภาพ

#### <span id="page-29-7"></span>**ภาพหลุดโฟกัส**

- <sup>l</sup> ปรับแกนโฟกัส (Focus Ring) บนเลนส์ฉาย
- <sup>l</sup> ตรวจดูให้แน่ใจว่าหน้าจออยู่ห่างจากเครื องโปรเจคเตอร์ในระยะที กําหนด (4.0 ฟุต [1.2 ม.] ถึง 39.4 ฟุต [12 ม.])

#### <span id="page-29-8"></span>**หน้าจอยืดออกเมื อแสดงภาพ DVD ขนาด 16:9**

โปรเจคเตอร์จะตรวจจับสัญญาณภาพ DVD ขนาด 16:9 โดยอัตโนมัติ และจะปรับสัดส่วนภาพให้เต็มหน้าจอตามค่าดีฟอลต์ 4:3 หากหน้าจอยังคงยึดออก คุณจะต้องปรับสัดส่วนภาพตามขั้นตอนต่อไปนี้

<sup>l</sup> เลือกสัดส่วนภาพ 4:3 บนเครื องเล่น DVD หากคุณกําลังเล่น DVD ขนาด 16:9

ı หากคุณไม่สามารถเลือกสัดส่วนภาพ 4:3 บนเครื่องเล่น DVD ให้เลือกสัดส่วนภาพ 4:3 ในเมนู "ภาพทังหมด" ที่อยู่ภายในพึงก์ชันของเมนู<br> OSD

# <span id="page-30-0"></span>**ภาพกลับด้าน**

<sup>l</sup> เลือก [Management \(](file:///C:/Users/PDF3/Desktop/Thai/Acc/th_s58234/usage.htm#management)การจัดการ) จากเมนู OSD และปรับโหมดการฉาย

## <span id="page-30-1"></span>**หลอดไฟไหม้หรือมีเสียงปะทุ**

่ เมื่อหลอดไฟหมดอายุการใช้งาน ไส้หลอดไฟจะไหม้ และอาจมีเสียงปะทุดังขึ้น หากเกิดเหตุการณ์เช่นนี้ เครื่องโปรเจคเตอร์จะไม่สามารถเปิด ่ ใช้งานได้จนกว่าจะมีการเปลี่ยนชุดหลอดไฟ ในการเปลี่ยนหลอดไฟ โปรดดูที่ "<u>การเปลี่ยนหลอดไฟ</u>"

#### <span id="page-30-2"></span>**การวินิจฉัยสัญญาณวิดีโอด้วยตนเอง**

- ι โปรเจคเตอร์ Dell 2100MP มีการทดสอบวินิจฉัยการแสดงผลภาพวิดีโอของโปรเจคเตอร์ตัวยตนเอง (สำหรับสัญญาณวิดีโอ, S-video,<br>Component-I) ใช้คุณสมบัติอันล้าหน้านี้เพื่อทำการตรวจสอบวินิจฉัยชั้นต้นกับเครื่องโปรเจคเตอร์ของท่าน เมื่
- <sup>l</sup> หลังจากเปิดโปรเจคเตอร์ กดปุ่ม "+" และ "-" บนแผงควบคุมพร้อมๆ กัน แล้วจึงปล่อยปุ่มทั งคู่เมื อหน้าจอแสดงภาพว่างเปล่า
- <sup>l</sup> โปรดติดต่อ Dell หากโปรเจคเตอร์ไม่เข้าสู่โหมดวินิจฉัย หรือหากการแสดงผลของสีไม่ถูกต้อง มิเช่นนั น โปรดดูให้แน่ใจว่าสายสัญญาณต่างๆ เชื่อมต่ออย่างถูกต้อง และมีการติดตั้งแหล่งสื่ออย่างมั่นคงแล้ว
- <sup>l</sup> กดปุ่ม "+" และ "-" อีกครั ง เพื อออกจากโหมดวินิจฉัย

# <span id="page-31-0"></span><u>กลับสหน้าสารบัญ</u> **การใช้งานโปรเจคเตอร์ของคุณ: โปรเจคเตอร์ Dell™ 2100MP**

[แผงควบคุม](file:///C:/Users/PDF3/Desktop/Thai/Acc/th_s58234/9567a~ue.html#panel) <u>[รีโมทคอนโทรล](file:///C:/Users/PDF3/Desktop/Thai/Acc/th_s58234/9567a~ue.html#remote)</u> [เมนูบนหน้าจอ](file:///C:/Users/PDF3/Desktop/Thai/Acc/th_s58234/9567a~ue.html#2)

# **แผงควบคุม**

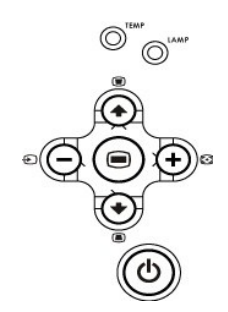

## **Power (ปุ่มเปิด/ปิด)** โปรดดูที่ "<u>การเปิด/ปิดเครื่องโปรเจคเตอร์ </u>"

### **Source (แหล่งสัญญาณ)**

กด เพื อเลือกแหล่งสัญญาณภาพแบบ Analog RGB, Composite, Component-I, S-video, และ Analog YPbPr ในกรณีที มีการเชื อมต่อ สัญญาณหลายชนิดกับโปรเจคเตอร์

### **Resync (รีซิงโครไนซ์)**

กด เพื อซิงโครไนซ์โปรเจคเตอร์เข้ากับแหล่งสัญญาณอินพุท ปุ่ม Resync จะไม่ทํางาน หาก [OSD](file:///C:/Users/PDF3/Desktop/Thai/Acc/th_s58234/9567a~ue.html#osd) (การแสดงผลหน้าจอ) เปิดอยู่

#### **Menu (เมนู)**

กด เพื อเปิดเมนู [OSD](file:///C:/Users/PDF3/Desktop/Thai/Acc/th_s58234/9567a~ue.html#osd) โดยจะต้องมีสัญญาณอินพุท จึงจะสามารถเปิดใช้งาน OSD ได้ ใช้ปุ่ม สี ทิศทาง และปุ่ม **เมนู** เพื อสํารวจตัวเลือกใน OSD

# **Four Directional Keys (ปุ่มเลือก 4 ทิศทาง)**

ปุ่มเลือก 4 ทิศทาง  $\bigcircled{\rightarrow}\bigcirc\bigcirc$ ) สามารถใช้เพื่อสลับไปตามแท็บต่างๆ ในเมนู <u>[OSD](file:///C:/Users/PDF3/Desktop/Thai/Acc/th_s58234/9567a~ue.html#osd)</u>

# **Keystone (สี เหลี ยมคางหมู)**

กด หรือปุ่ม เพื อปรับภาพที บิดเบี ยวเนื องจากการจัดวางโปรเจคเตอร์ในลักษณะลาดเอียง (± 16 องศา)

# **รีโมทคอนโทรล**

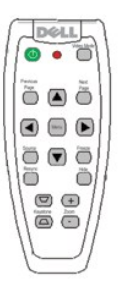

**Power (ปุ่มเปิด/ปิด)** โปรดดูที่ "<u>การเปิด/ปิดเครื่องโปรเจคเตอร์</u>"

### **Source (แหล่งสัญญาณ)**

กดปุ่ม **Source (แหล่งสัญญาณ)** เพื อเลือกแหล่งสัญญาณภาพแบบ Analog RGB, Composite, Component-I, S-video และ Analog YPbPr

**Resync (รีซิงโครไนซ์)**  กด เพื อซิงโครไนซ์โปรเจคเตอร์เข้ากับแหล่งอินพุท ปุ่ม Rssync จะไม่ทํางาน หาก [OSD](file:///C:/Users/PDF3/Desktop/Thai/Acc/th_s58234/9567a~ue.html#osd) (การแสดงผลหน้าจอ) เปิดอยู่

**Directional Keys (ปุ่มบังคับทิศทาง)** ใช้ หรือ เพื อเลือกรายการใน OSD ใช้ปุ่ม "Left" และ "Right" ในการปรับ

**Hide (ซ่อน)** ึกดปุ่ม **ช่อน** เพื่อซ่อนภาพ และกดอีกครั้งเพื่อให้การแสดงภาพกลับคืนมา

# **โหมดวิดีโอ**

โปรเจคเตอร์ Dell 2100MP Microprojector มีการตั งค่าล่วงหน้าที ได้รับการปรับให้เหมาะสมที สุดสําหรับการแสดงผลข้อมูล (สําหรับพีซี กราฟิค) หรือวิดีโอ (ภาพยนตร์, เกมส์, ฯลฯ) **โหมด PC, โหมด** ภ**าพยนตร์ หรือโหมดผู้ใช้ (สำหรับผู้ใช้ตั้งค่าและบันทึกการตั้งค่าที่พอใจ) เมื่อกดปุ่ม โหมดวิดี เมตร์ จะเป็นการตั้ง<br>ภาพยนตร์ หรือโหมดผู้ใช้ (สำหรับผู้ใช้ตั้งค่าและบันทึกการตั้งค่าที่พอใจ) เมื่อกดปุ่ม โหมดวิดีโบ เริ่ม เสนใจจ** ต่างๆ

**Previous Page (หน้าก่อนหน้า)** ึกดปุ่ม **หน้าก่อนหน้า** เพื่อเลื่อนหน้าขึ้น

**Next Page (หน้าถัดไป)** ึกดปุ่ม **หน้าถัดไป** เพื่อเลื่อนหน้าลง

**Menu (เมนู)** กดปุ่ม Menu เพื อเรียกเมนู [OSD](file:///C:/Users/PDF3/Desktop/Thai/Acc/th_s58234/9567a~ue.html#osd)ใช้ปุ่มบังคับทิศทาง และปุ่ม **เมนู** เพื อสํารวจตัวเลือกใน OSD

# **Zoom In / Out (ซูมย่อ/ขยาย)**

กดปุ่ม In เพื่อขยายขนาดของภาพที่ฉายบนจอในแบบดิจิทัลสูงสุด 32 เท่า กดปุ่ม Out เพื่อลดขนาดของภาพที่ขยาย

# **Freeze (หยุดภาพ)**

กดปุ่ม Freeze เพื่อหยุดการเคลื่อนไหวของภาพวิดีโอชั่วคราว เมื่อต้องการเล่นภาพต่อ ให้กดปุ่มดังกล่าวอีกครั้ง

# **Keystone (สี เหลี ยมคางหมู)**

ปรับภาพที บิดเบี ยวเนื องจากการจัดวางโปรเจคเตอร์ในลักษณะลาดเอียง (± 16องศา)

# **เมนูบนหน้าจอ**

- $_{\rm 1}$  โปรเจคเตอร์มีเมนูบนหน้าจอ  $\rm (OSD)$  แบบหลายภาษา ซึ่งเมนูจะแสดงขึ้นเมื่อมีแหล่งสัญญาณอินพุทเท่านั้น
- ์ OSD ช่วยให้คุณสามารถปรับภาพและเปลี่ยนแปลงการตั้งค่าต่างๆ ได้ หากแหล่งข้อมูลมาจากคอมพิวเตอร์ OSD จะช่วยให้ผู้ใช้สามารถ เปลี ยนแปลงŚğŮş¯ŀčŽĹ·čńďř₣Ĺăź ţ¾Ű Śąľř·ŐůĹŢýŰęĿ−−ŀ¼ďń¾ŇśĹ OSD łŮðľýůďĂŢĚŰćŔŰŢýŰęŀ·ŀăĞřĆąŇůĂŞŚĆąÐŚğŮş¯ŀčďń¾ŇśĹţ¾Ű śĆăřðŽřFĹăźðľğŻŀŀåFăďððLşŚĚąůĐŠŰĹ·Ŕąś<sup>3</sup>/ĂĹLFśŞ·LFń
- <sup>l</sup> เมื อเมนู OSD ปรากฏบนหน้าจอ ให้กดปุ่ม หรือ เพื อเลื อนไปตามแท็บต่างๆ ของเมนู OSD ตัวอย่างเช่น: All Images --> Computer Image--> Management --> Language --> Factory Reset. รีเซ็ตเป็นค่าโรงงาน หาก ต้องการเลือกแท็บ ให้กด บนแป้นคีย์ หรือ "เมนู" บนตัวควบคุมรีโมท
- $_1$  กด⊛ หรือ ⊛ิ เพื่อเลือกรายการที่ต้องการ และปรับเปลี่ยนการตั้งค่าด้วยการกดปุ่ม  $\ominus$  หรือ  $\oplus$  บนแป้นคีย์ หรือ กดปุ่ม "Left" และ "Right" บนรีโมทคอนโทรล เมื่อคุณเลือกรายการใดรายการหนึ่ง สีของรายการนั้นๆ จะเปลี่ยนจากสีฟ้าเป็นสีน้ำเงิน
- <sup>l</sup> หากต้องการออกจาก OSD เลือกที แท็บ "Exit" และกดปุ้ม บนแป้นคีย์ หรือตัวควบคุมรีโมท

# เมนภาพทั้งหมด

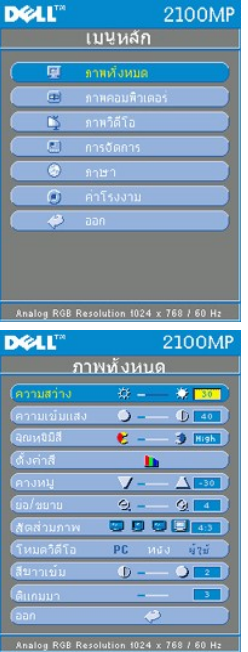

**Brightness (ความสว่าง)**

ปรับความสว่างของภาพ

章 一 卷 30 ความสว่าง

<sup>l</sup> กดปุ่ม เพื อลดความสว่างของภาพ

<sup>l</sup> กดปุ่ม เพื อเพิ มความสว่างของภาพ

# **Contrast (ความคมชัด)**

ฟังก์ชัน Contrast จะควบคมระดับความแตกต่างระหว่างส่วนที่สว่างและมืดที่สุดของภาพ การปรับความคมชัด เป็นการเปลี ยนแปลงปริมาณของสีขาวและสีดําในภาพ

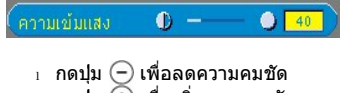

<sup>l</sup> กดปุ่ม เพื อเพิ มความคมชัด

**Color Temp. (อุณหภูมิสี)**

จุณหยมิสี  $\mathbf{e}$  =  $5$  Low

ปรับอุณหภูมิสี อุณหภูมิสูงจะทำให้หน้าจอดูเย็นตามากขึ้น ในขณะที่อุณหภูมิตำจะทำให้หน้าจอดูอบอุ่นมากขึ้น โหมดผู้ใช้จะเป็นการเปิดใช้งานค่าต่างๆ ในเมนู "การตั้งค่าสี"

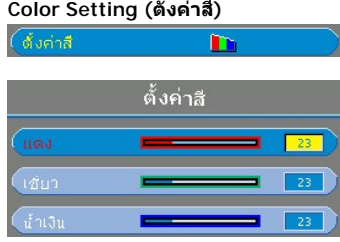

โหมดนี้ช่วยให้สามารถปรับการตั้งค่าสีแดง สีเขียว และสีน้ำเงิน ได้ด้วยตัวคุณเอง การปรับเปลี่ยนค่าเหล่านี้จะ เปลี ยนอุณหภูมิสีใน "ผู้ใช้" โดยอัตโนมัติ

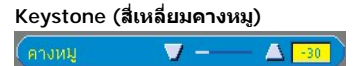

ปรับภาพที บิดเบี ยวเนื องจากการจัดวางโปรเจคเตอร์ในลักษณะลาดเอียง (± 16องศา) **Zoom (ย่อ/ขยาย)**

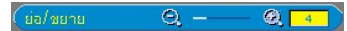

- $_{\rm 1}$  กดปุ่ม  $\left(\overline{{\bf +}}\right)$  เพื่อขยายขนาดของภาพที่ฉายบนหน้าจอในแบบดิจิทัลสูงสุด 32 เท่า
- $_1$  กดปุ่ม  $\overline{\ominus}$  เพื่อลดขนาดของภาพที่ถูกขยายให้กลับสู่ขนาดปกติ

### **Aspect Ratio (สัดส่วนภาพ)**

(#GR 13011) 图 图 图 14:3

เลือกพึงก์ชันนี้เพื่อกำหนดอัตราสัดส่วนภาพแบบ 1:1, 16:9 (16:9U) หรือ 4:3 ในกรณีที่ต้องการใช้สัดส่วนภาพ แบบ 1:1 อินพุทจะต้องเป็นสัญญาณคอมพิวเตอร์ (ผ่านสายสัญญาณ VGA) ที ตํ ากว่า SVGA (800 x 600), component 576p/ 480i / 480p, S-Video หรือ Video (composite) หากสัญญาณอินพุทเป็นสัญญาณ คอมพิวเตอร์ที สูงกว่า SVGA หรือ component 1080i / 720p จะสามารถเลือกได้แต่อัตราสัดส่วนภาพแบบ 16:9  $(16:9$ U)หรือ  $4:3$  เท่านั้น เมื่อเลือกไอคอนใดแล้ว สีของไอคอนจะเปลี่ยนเป็นสีน้ำเงินเข้ม

### **โหมดวิดีโอ**

โหมดวิดีโอ หนัง

เลือกฟังก์ชันนี เพื อการแสดงผลภาพที ดีที สุดสําหรับการใช้ในบ้าน (**โหมดภาพยนตร**◌์), การใช้ในการประชุม (**โหมด PC**) หรือการใช้ตามการตั งค่าที ผู้ใช้พอใจ (**โหมด เฝ้ชั**่) เมื่อเลือกไอคอนแล้ว สีของไอคอนจะเปลี่ยนเป็นสีน้ำเงินเข้ม ค่าเดิมที่ตั้งไว้คือ โหม**ด <b>PC** เมื่อมีการปรับการตั้งค่าของแท็บ **ความเข้มสีขาว** หรือ ดีแกมมา โหมดนี้ จะเปลี ยนเป็น **โหมดผู้ใช้** โดยอัตโนมัติ

### **White Intensity (ความเข้มข้นของสีขาว)**

สามารถปรับความเข้มข้นของสีขาวได้ระหว่าง 0 และ 10

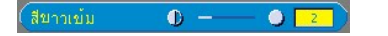

- <sup>l</sup> ค่า 10 จะให้ความสว่างสูงสุด
- <sup>l</sup> ค่า 0 จะให้คุณภาพในการแสดงผลสีดีที สุด

#### **ดีแกมมา**

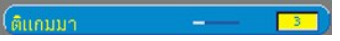

ค่าดีแกมมาสามารถปรับได้ระหว่าง 0 และ 4 ค่าเดิมที่ตั้งไว้คือ 3 (ค่าที่แนะนำ) การปรับค่านี้จะเปลี่ยน ประสิทธิภาพของการแสดงผล

#### **เมนูการจัดการ**

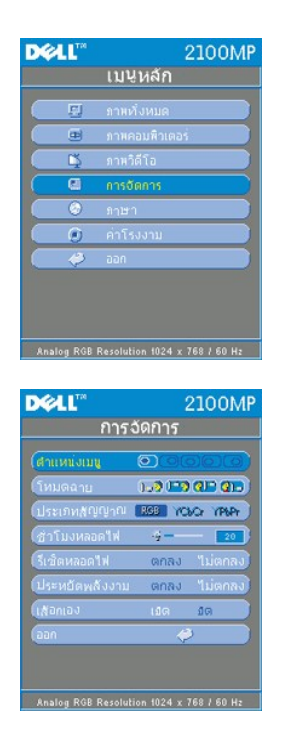

### <span id="page-35-0"></span>**Management (การจัดการ)**

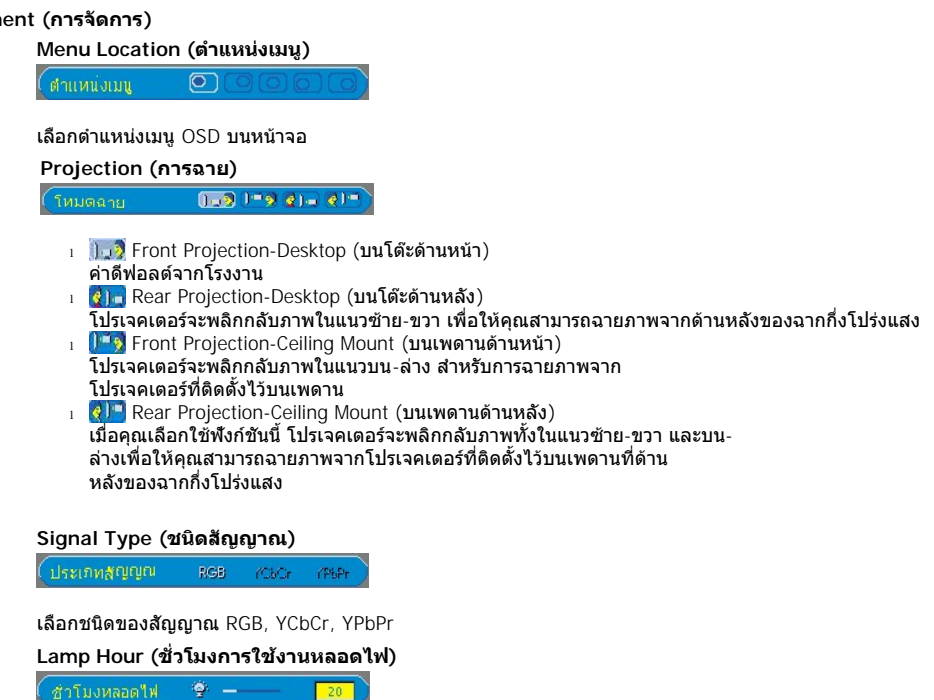

ี แสดงจำนวนชั่วโมงการใช้งานตั้งแต่ที่ตัวจับเวลาหลอดไฟถูกรีเซ็ต

**Lamp Reset (รีเซ็ตหลอดไฟ)**

รีเช็ดหลอดใฟ "Itional

ใช้ฟังก์ชันนี หลังจากเปลี ยนหลอดไฟใหม่ในโปรเจคเตอร์แล้วเท่านั น เลือกที ไอคอน **Lamp Reset** ด้านซ้าย (รูป หลอดไฟและลูกศรข้างใต้ไอคอน) แล้วกดปุ่ม **Enter** เพื อรีเซ็ตตัวจับเวลาหลอดไฟ

#### **เมนูการประหยัดไฟ**

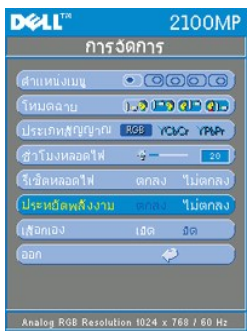

**Power Saving (การประหยัดไฟ)**

เลือกฟังก์ชันนี้เพื่อเลือกช่วงหน่วงเวลาสำหรับการประหยัดไฟ กด "Yes (ใช่)" เพื่อไปที่เมนูย่อย "set time (ตั้งเวลา)"

**Set Time (Min) (ตั งเวลา [น.])**

 $d_{\mathrm{J}}(u)$ -5

ตั้งระยะการหน่วงเวลาเพื่อประหยัดไฟตามเวลาที่คุณต้องการ เมื่อโปรเจคเตอร์ไม่ได้รับสัญญาณอินพุทในช่วงเวลาที่ตั้งไว้ โปรเจคเตอร์จะเข้าสู่โหมดประหยัดไฟโดยอัตโนมัติ และทำการปิดหลอดไฟ หลังจากพ้นช่วงรอให้หลอดไฟเย็นลงหนึ่งนาที โปรเจคเตอร์จะกลับเข้าสู่ภาวะทํางานอีกครั งเพื อตรวจหาสัญญาณอินพุท หรือคุณอาจกดปุ่ม "Power (เปิด/ปิด)" ก็ได้

**เลือกเอง**

(เสือกเอง)  $\overline{\mathfrak{g}}$  or

โปรเจคเตอร์จะทําการค้นหาสัญญาณอินพุทที มีให้เลือกโดยอัตโนมัติเสมอทุกครั ง เมื อ **เปิด** การทํางานของปุ่ม **เลือกเอง** ซึ งค่าเดิมจะตั งไว้ที เปิดอยู่แล้ว หากกดปุ่มแหล่งภาพ ใน ขณะที่ เปิด การทำงาน เลือกเอง นี้ จะเป็นการค้นหาสัญญาณอินพุทที่มีอยู่ถัดไปโดยอัตโนมัติ เมื่อเลือก ปิด โปรเจคเตอร์จะทำการค้นหาสัญญาณอินพุทที่มีให้เลือกโดยอัตโนมัติ เสมอทุกครั้ง เมื่อ เปิด การทำงานของปุ่ม เลือกเอง ซึ่งค่าเดิมจะตั้งไว้ที่เปิดอยู่แล้ว หากกดปุ่มแหล่งภาพ ในขณะที่ เปิด การทำงาน เลือกเอง นี้ จะเป็นการค้นหาสัญญาณอินพุทที่ มีอยู่ถัดไปโดยอัตโนมัติ เมื่อเลือก ปิด การทำงาน จะเป็นการล็อคการรับสัญญาณที่แหล่งอินพุทปัจจุบัน ในขณะที่เลือกปิดการค้นหาสัญญาณอัตโนมัติ นั้น ให้กดปุ่ม "แหล่ง ภาพ" เพื อข้ามไปยังสัญญาณอินพุทที แตกต่างกันแต่ละสัญญาณ

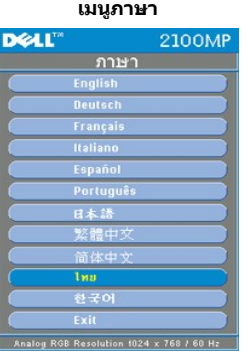

# **Language (ภาษา)**

**Language (ภาษา)** กดปุ่ม  $\textcolor{blue}\blacklozenge$  หรือ  $\textcolor{blue}\blacklozenge$  เพื่อเลือกภาษาที่คุณต้องการ

#### **เมนูค่าจากโรงงาน**

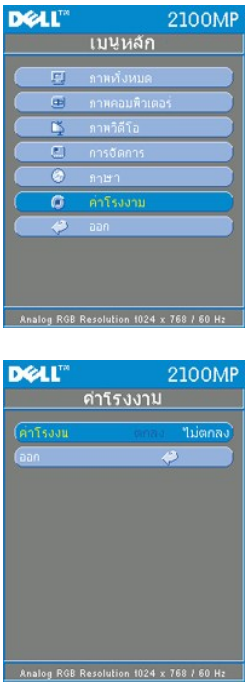

**Factory Reset (ค่าจากโรงงาน)** เลือก Yes (ใช่) เพื่อรีเซ็ตเครื่องโปรเจคเตอร์ให้กลับไปเป็นการตั้งค่าดั้งเดิมที่มาจากโรงงาน สิ่งที่ถูกรีเซ็ตจะรวมถึง การตั งค่าทั งของภาพคอมพิวเตอร์และภาพวิดีโอ

**เมนูภาพจากคอมพิวเตอร์**

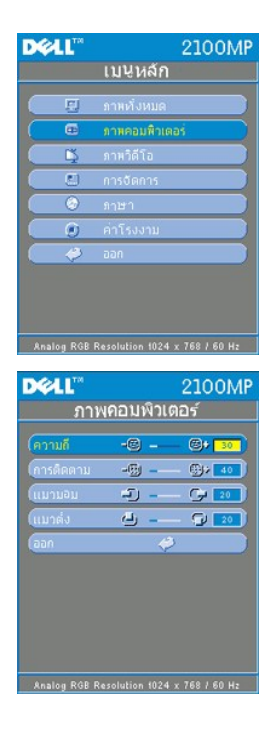

**ภาพจากคอมพิวเตอร์ - หมายเหตุ: เมนูนี ใช้ได้เฉพาะกับสัญญาณอินพุทจากคอมพิวเตอร์เท่านั น**

**Frequency (ความถี )**

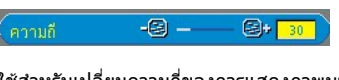

ใช้สำหรับเปลี่ยนความถี่ของการแสดงภาพบนหน้าจอให้ตรงกับความถี่ของการ์ดแสดงผลคอมพิวเตอร์ ของคุณ หากภาพบนหน้าจอของคุณมีอาการสั่นเป็นเส้นตามแนวตั้ง ให้ใช้ฟังก์ชันนี้เพื่อปรับความถี่ให้เหมาะสม

**Tracking (การติดตาม)**

้การติดตาม  $\circledR$  - $\bigotimes_1 40$ 

ใช้ซิงโครไนซ์เวลาของการรับ-ส่งสัญญาณของจอแสดงผลให้ตรงกับการ์ดแสดงผล หากภาพบนหน้าจอของคุณ ้ มีลักษณะสั่นไหวหรือไม่นิ่ง ให้ใช้ฟังก์ชันนี้เพื่อแก้ไขปัญหา

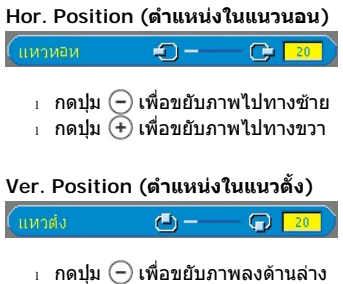

 $\frac{1}{1}$  กดปุ่ม  $\overline{+}$  เพื่อขยับภาพขึ้นด้านบน

**เมนูภาพจากวิดีโอ**

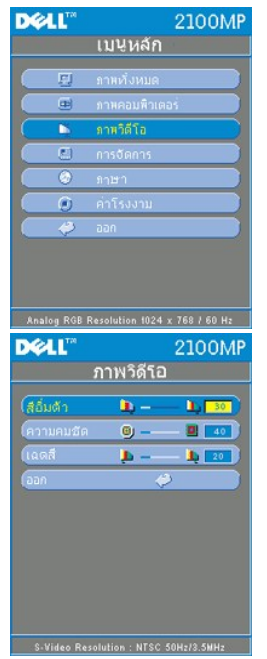

**ภาพจากวิดีโอ- หมายเหตุ: เมนูนี สามารถใช้ได้เฉพาะกับสัญญาณ S-video, video (composite) หรือ component 480i เท่านั น**

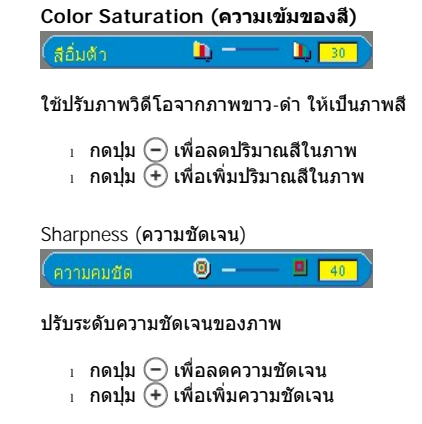

**Tint (เฉดสี)**

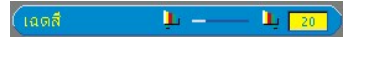

ใช้สําหรับปรับสัดส่วนความสมดุลระหว่างสีแดงและสีเขียว

- <sup>l</sup> กดปุ่ม เพื อเพิ มปริมาณสีเขียวในภาพ
- <sup>l</sup> กดปุ่ม เพื อเพิ มปริมาณสีแดงในภาพ